# *Table des matières*

C

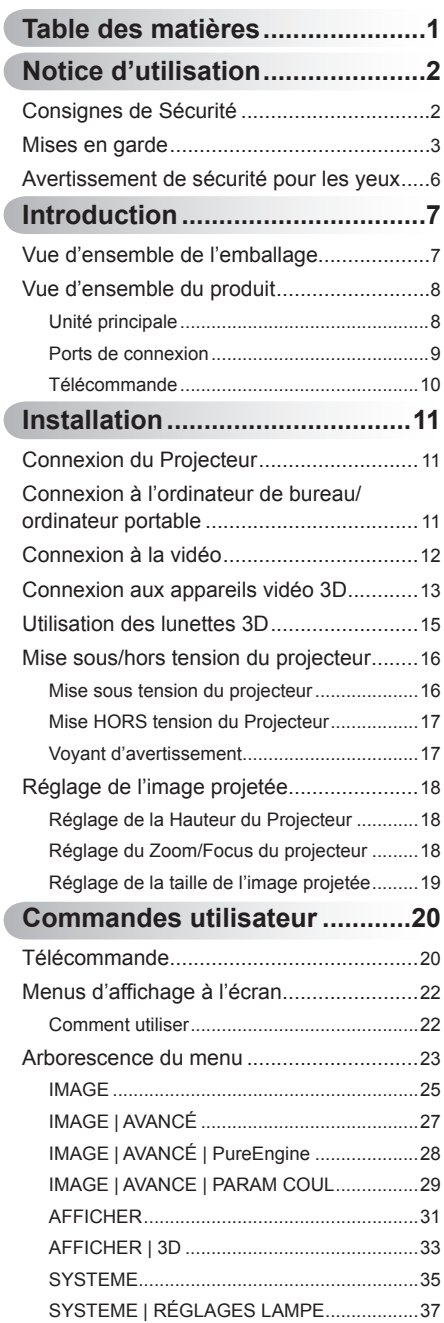

Í

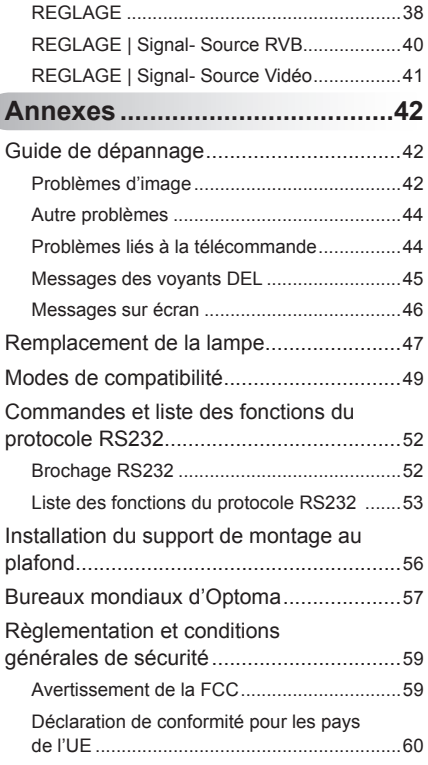

<span id="page-1-0"></span>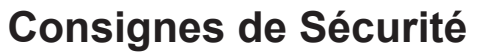

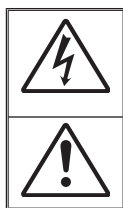

Le symbole éclair avec une tête en forme de flèche à l'intérieur d'un triangle équilatéral, est destiné à alerter l'utilisateur de la présence de «tensions dangereuses» non isolées à l'intérieur du produit. Ces tensions peuvent être d'une puissance suffisante pour constituer un risque d'électrocution pour les individus.

Le point d'exclamation à l'intérieur d'un triangle équilatéral sert à avertir l'utilisateur des points importants concernant l'utilisation et la maintenance (entretien) dans le document qui accompagne l'appareil.

**AVERTISSEMENT :** POUR REDUIRE LES RISQUES D'INCENDIE OU D'ELECTROCUTION, NE PAS EXPOSER CE PRODUIT A LA PLUIE OU A L'HUMIDITE. DES TENSIONS DANGEREUSES ELEVEES SONT PRESENTES A L'INTERIEUR DU BOITIER. NE PAS OUVRIR LE BOITIER. POUR TOUTE REPARATION, VEUILLEZ VOUS ADRESSER UNIQUEMENT A UN TECHNICIEN QUALIFIE.

### **Limites d'émissions pour la Classe B**

Cet appareil numérique de Classe B est conforme à toutes les exigences des Règlements Canadiens concernant les Appareils Provoquant des **Interférences** 

### **Consignes de sécurité importantes**

- 1. Ne bloquez pas les fentes de ventilation. Afin de s'assurer d'un fonctionnement fiable du projecteur et de le protéger contre toute surchauffe, il est recommandé de l'installer dans un lieu qui ne bloque pas la ventilation. Comme exemple, ne pas placer le projecteur sur une table à café encombrée, un divan, un lit ou etc. Ne pas l'installer dans un endroit fermé tel qu'une bibliothèque ou un meuble pouvant empêcher la circulation d'air.
- 2. Ne pas utiliser ce projecteur à proximité de l'eau ou de l'humidité. Pour réduire les risques d'incendie et/ou d'électrocution, n'exposez pas cet appareil à la pluie ou à l'humidité.
- 3. Ne pas installer à proximité de sources de chaleur telles que les radiateurs, les bouches de chauffage, les cuisinières ou d'autres appareils (y compris les amplificateurs) produisant de la chaleur.
- 4. Nettoyez uniquement avec un chiffon sec.
- 5. Utilisez uniquement les pièces/accessoires spécifiés par le constructeur.
- 6. Ne pas utiliser l'appareil s'il est physiquement abîmé ou endommagé. Un endommagement ou un mauvais traitement physique pourrait être (mais n'est pas limité à) :
	- Lorsque l'appareil est tombé.
	- Lorsque le cordon d'alimentation ou la fiche ont été endommagés.
	- Lorsqu'un liquide a pénétré dans le projecteur.
	- Lorsque le projecteur a été exposé à la pluie ou à l'humidité.
	- Lorsque quelque chose est tombé dans le projecteur ou est lâche dedans.

Ne pas essayer de réparer le projecteur vous-même. Ouvrir ou retirer les couvercles pourrait vous exposer à des tensions dangereuses ou aux d'autres dangers. Veuillez contacter Optoma avant de faire réparer l'appareil.

- 7. Ne pas laisser des objets ou des liquides pénétrer dans le projecteur. Ils peuvent toucher des points de tension dangereuse et des pièces courtcircuitées peuvent entraîner un incendie ou un choc électrique.
- 8. Référez-vous au boîtier du projecteur pour les marques concernant la sécurité.
- 9. Référez-vous au boîtier du projecteur pour les marques concernant la sécurité.

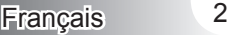

## <span id="page-2-0"></span>**Mises en garde**

*Veuillez suivre tous les avertissements, les mises en garde et les consignes recommandés dans ce guide de l'utilisateur.*

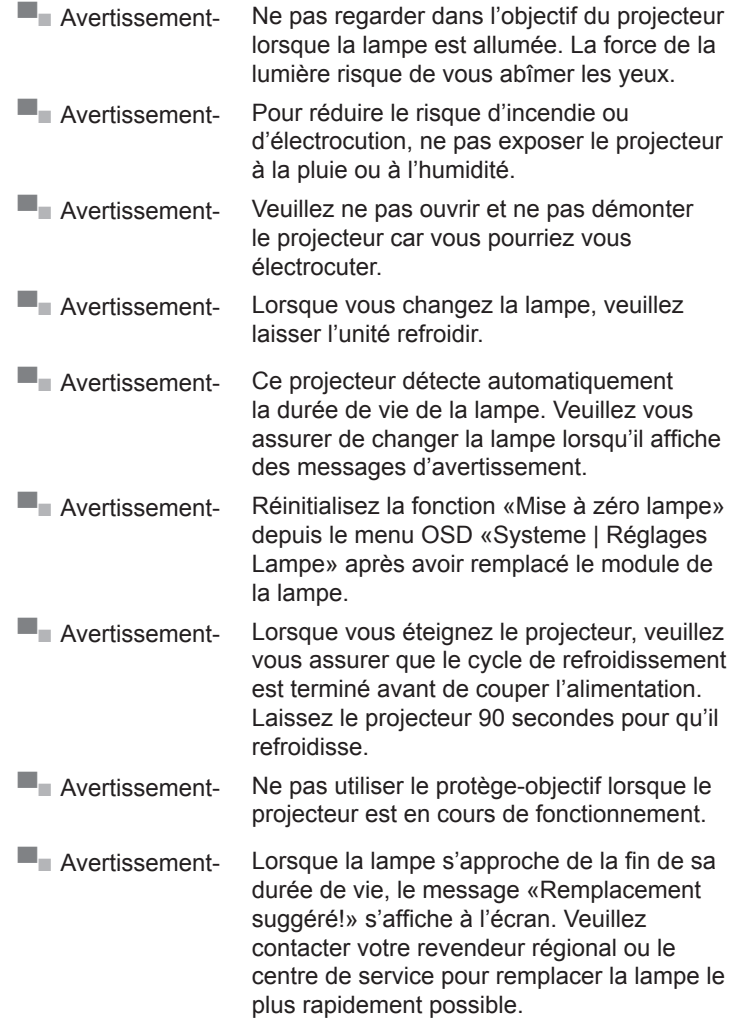

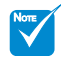

 «Lorsque la lampe atteint la fin de sa durée de vie, le projecteur ne se rallume plus tant que le module lampe n'est pas remplacé. Pour remplacer la lampe, suivez les procédures qui figurent dans la section Remplacement de la lampe».

### *À faire :*

- Mettez hors tension et débranchez la fiche d'alimentation de la prise de courant CA avant de nettoyer le produit.
- Utilisez un chiffon doux et sec avec un détergeant doux pour nettoyer le boîtier de l'appareil.
- Débranchez le cordon d'alimentation de la prise de courant si le produit ne va pas être utilisé pendant une longue période.

### *A ne pas faire :*

- Bloquer les fentes et les ouvertures sur l'unité, qui servent à la ventilation.
- Utiliser des nettoyants, des cires ou des solvants abrasifs pour nettoyer l'unité.
- Utiliser dans les conditions suivantes :
	- Dans des environnements extrêmement chauds, froids ou humides.
		- ` Assurez-vous que la température ambiante de la pièce est comprise entre 5°C et 35°C
		- $\blacktriangleright$  L'humidité relative est entre 10% et 85%
	- Dans des zones susceptibles de comporter un excès de poussière et de saleté.
	- A proximité de tout appareil générant un champ magnétique puissant.
	- Sous la lumière directe du soleil.

### *Visionner le PROJECTEUR 3D à l'aide de la fonction 3D*

#### **INFORMATIONS IMPORTANTES RELATIVES À LA SÉCURITÉ. LISEZ LES AVERTISSEMENTS SUIVANTS AVANT QUE VOUS OU VOTRE ENFANT N'UTILISIEZ LA FONCTION 3D.**

### **Avertissement**

 Les enfants et les adolescents peuvent être plus sensibles aux problèmes de santé liés aux contenus 3D et doivent être étroitement surveillés lors de la visualisation de ces images.

### **Attention à l'épilepsie photosensible et aux autres risques de santé**

- Certains spectateurs peuvent subir une crise d'épilepsie ou un accident vasculaire cérébral lorsqu'ils sont exposés à certaines images ou lumières clignotantes dans les images de certains projecteurs ou jeux vidéo. Si vous souffrez d'épilepsie ou d'un accident vasculaire cérébral , ou si avez des antécédents familiaux, veuillez consulter un médecin spécialiste avant d'utiliser la fonction 3D.
- Même ceux qui n'ont pas d'antécédents personnels ou familiaux d'épilepsie ou d'AVC peuvent présenter un état non diagnostiqué susceptible de provoquer des crises d'épilepsie photosensible.

- Les femmes enceintes, les personnes âgées, les personnes souffrant de troubles médicaux graves, qui sont privées de sommeil ou sous l'influence d'alcool doivent éviter l'utilisation des fonctionnalités 3D de l'appareil.
- Si vous ressentez un des symptômes suivants, cessez immédiatement de visionner des images 3D et consultez un médecin spécialiste : (1) troubles de la vision; (2) tête légère; (3) étourdissements; (4) mouvements involontaires tels que convulsions, contractions oculaires ou musculaires, (5) confusion (6); nausées; (7) perte de conscience (8); convulsions; (9) crampes, et / ou (10) désorientation. Les enfants et les adolescents sont plus susceptibles que les adultes de ressentir ces symptômes. Les parents doivent surveiller leurs enfants et leur demander s'ils ressentent ces symptômes.
- Le fait de visionner le PROJECTEUR 3D peut également provoquer le mal des transports, des effets résiduels perceptifs, une désorientation, une fatigue oculaire et une diminution de la stabilité posturale. Il est recommandé aux utilisateurs de prendre des pauses fréquentes pour réduire le risque de ces effets. Si vos yeux montrent des signes de fatigue ou de sécheresse ou si vous avez un des symptômes ci-dessus, cessez immédiatement d'utiliser cet appareil et ne reprenez pas avant au moins 30 minutes après la disparition des symptômes.
- Le fait de regarder le PROJECTEUR 3D tout en restant assis trop près de l'écran pendant une longue période de temps peut endommager votre vue. La distance de visualisation idéale doit être d'au moins trois fois la hauteur de l'écran. Il est recommandé que les yeux du spectateur soient au niveau de l'écran.
- Le fait de regarder le PROJECTEUR 3D avec des lunettes 3D pendant une période de temps prolongée peut causer un mal de tête ou de la fatigue. Si vous ressentez un mal de tête, de la fatigue ou des étourdissements, cessez de visionner le PROJECTEUR 3D et reposez-vous.
- N'utilisez pas les lunettes 3D à des fins autres que la visualisation du PROJECTEUR 3D. Le fait de porter les lunettes 3D à d'autres fins (comme lunettes de vue, lunettes de soleil, lunettes de protection, etc.) peut être physiquement dangereux pour vous et peut affaiblir votre vue.
- Le fait de regarder en 3D peut entraîner une désorientation pour certains téléspectateurs. En conséquence, ne placez pas votre PROJECTEUR 3D près d'escaliers à découvert, de câbles, de balcons, ou d'autres objets qui peuvent faire trébucher ou tomber, être heurtés, renversés, ou brisés.

## <span id="page-5-0"></span>**Avertissement de sécurité pour les yeux**

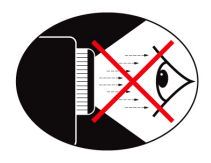

- **▀■** Evitez de regarder ou de faire face directement aux faisceaux du projecteur constamment. Tournez le dos aux faisceaux autant que possible.
- **▀■** Lorsque le projecteur est utilisé dans une salle de classe, surveillez convenablement les élèves lorsqu'on leur demande de montrer quelque chose sur l'écran.
- **▀■** Afi n de minimiser la consommation électrique de la lampe, utilisez les rideaux pour diminuer le niveau de la lumière de la pièce.

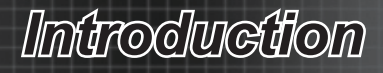

### <span id="page-6-0"></span>**Vue d'ensemble de l'emballage**

*Déballez et vérifiez le contenu du paquet afin de vous assurer que toutes les pièces énumérées se trouvent bien là. Si quelque chose venait à manquer veuillez contacter le service à la clientèle d'Optoma.*

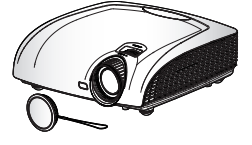

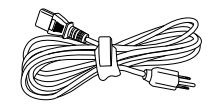

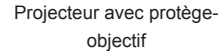

Cordon d'alimentation 1,8m

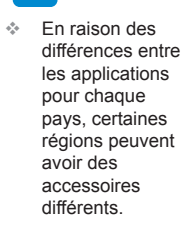

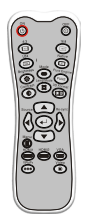

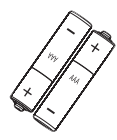

Télécommande IR 2 piles AAA

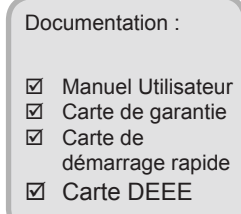

<span id="page-7-0"></span>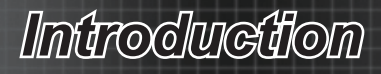

## **Vue d'ensemble du produit**

**Unité principale**

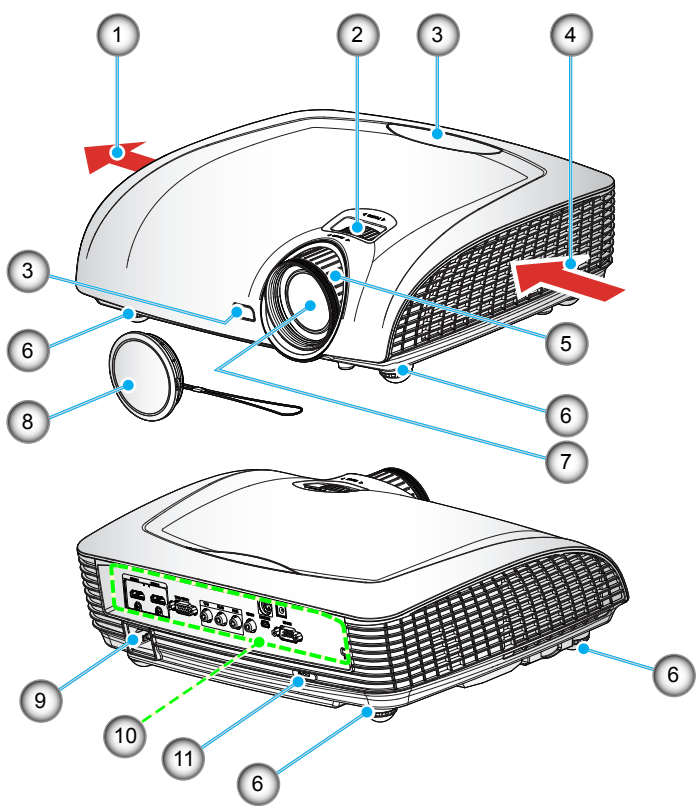

- 1. Ventilation (sortie)
- 2. Bague de focus
- 3. Récepteur IR
- 4. Ventilation (entrée)
- 5. Bague de zoom
- 6. Pied de réglage inclinable
- 7. Objectif pour zoom
- 8. Protège-objectif
- 9. Prise d'alimentation
- 10. Connexions d'entrée / sortie
- 11. Port de verrouillage Kensington™

# *Introduction*

### **Ports de connexion**

<span id="page-8-0"></span>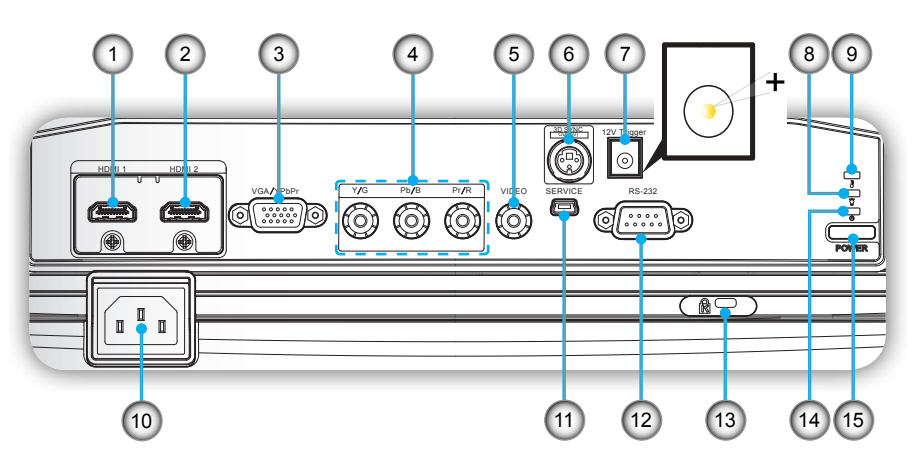

- 1. Connecteur d'entrée HDMI1
- 2. Connecteur d'entrée HDMI2
- 3. Connecteur d'entrée VGA-In/YPbPr (Signal PC analogique/Entrée vidéo composante/HDTV/YPbPr)
- 4. Connecteur d'entrée vidéo composante
- 5. Connecteur d'entrée vidéo composite
- 6. Connecteur de sortie sync 3D (5V)
- 7. Relais Déclencheur 12V (12V, 250mA)
- 8. DEL Lampe V (Indique l'état de la lampe du projecteur)
- 9. DEL Temp  $\frac{1}{2}$  (Indique l'état de la température du projecteur)
- 10.Prise d'alimentation
- 11. Service USB
- 12. Connecteur RS-232 (9 broches)
- 13. Port de verrouillage Kensington™
- 14. DEL Alimentation  $\Phi$  (Indique l'état du projecteur)
- 15.Bouton Marche

# <span id="page-9-0"></span>*Introduction*

### **Télécommande**

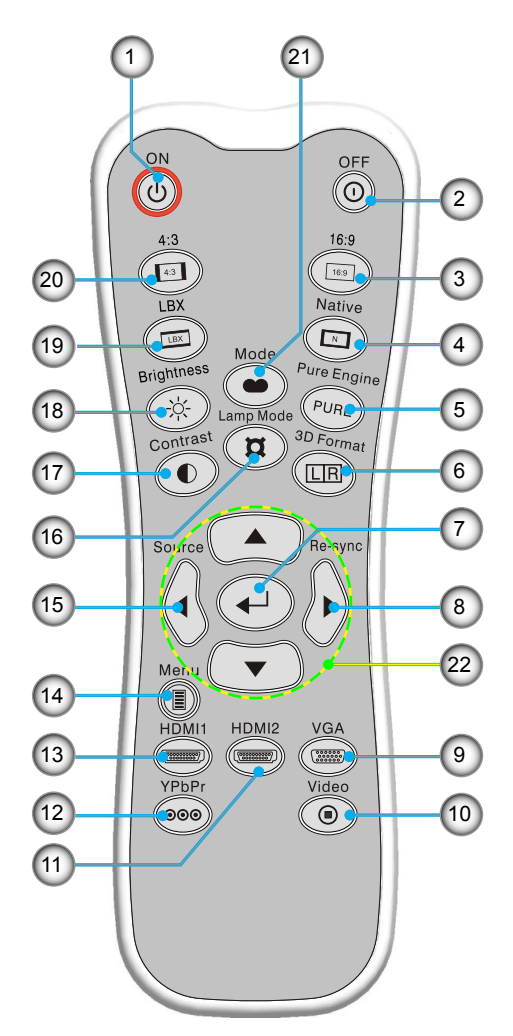

- 1. Allumer
- 2. Eteindre
- 3. 16:9
- 4. Natif
- 5. PureEngine
- 6. 3D Format
- 7. Entrer
- 8. Re-Sync
- 9. Source VGA
- 10.Source vidéo
- 11. Source HDMI 2
- 12.Source YPbPr
- 13.Source HDMI 1
- 14. Menu
- 15.Source
- 16. Mode Lampe
- 17. Contraste
- 18. Luminosité
- 19. LBX
- 20. 4:3
- 21. Mode
- 22. Quatre touches de sélection directionnelle

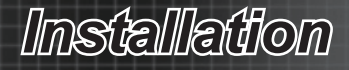

## <span id="page-10-0"></span>**Connexion du Projecteur**

## **Connexion à l'ordinateur de bureau/ ordinateur portable**

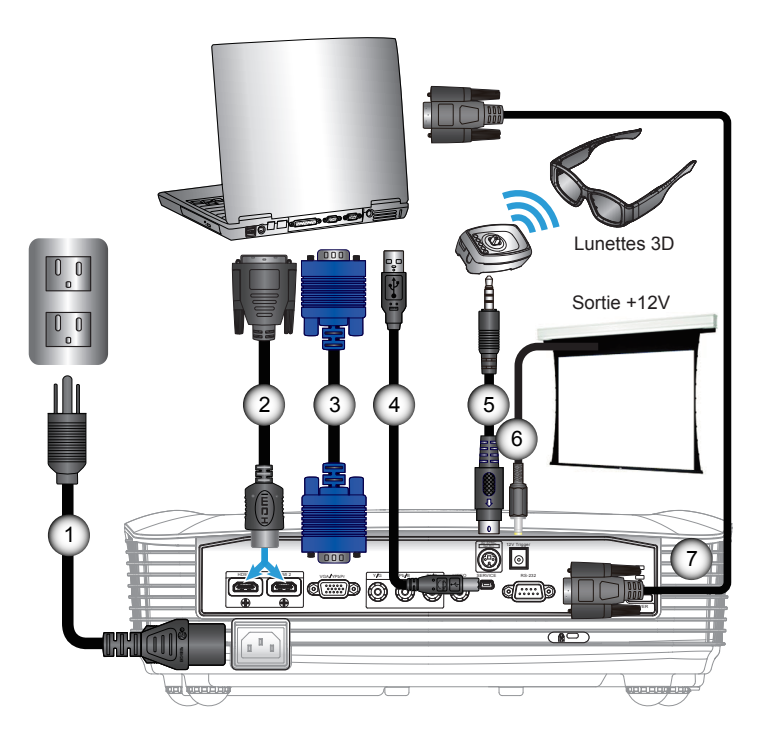

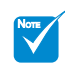

- En raison des différences entre les applications pour chaque pays, certaines régions peuvent avoir des accessoires différents.
- $*$  Accessoire optionnel
- 1. Cordon d'alimentation
- 2. Câble DVI/HDMI \*
- 3. Câble VGA \*
- 4. Câble USB \*
- 5. Câble Emetteur \*
- 6. Prise 12V CC \*
- 7. Câble RS232 \*

<span id="page-11-0"></span>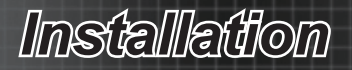

## **Connexion à la vidéo**

NOTE

- En raison des différences entre les applications pour chaque pays, certaines régions peuvent avoir des accessoires différents.
- Le déclencheur 12V est à déclenchement programmable.
- Pour des informations plus détaillées sur le raccordement à l'émetteur 3D et aux lunettes 3D, veuillez vous référer aux guides de l'utilisateur.
- Utilisez un câble HDMI high speed pour le branchement du lecteur Blue-ray 3D.
- $*$  Accessoire optionnel

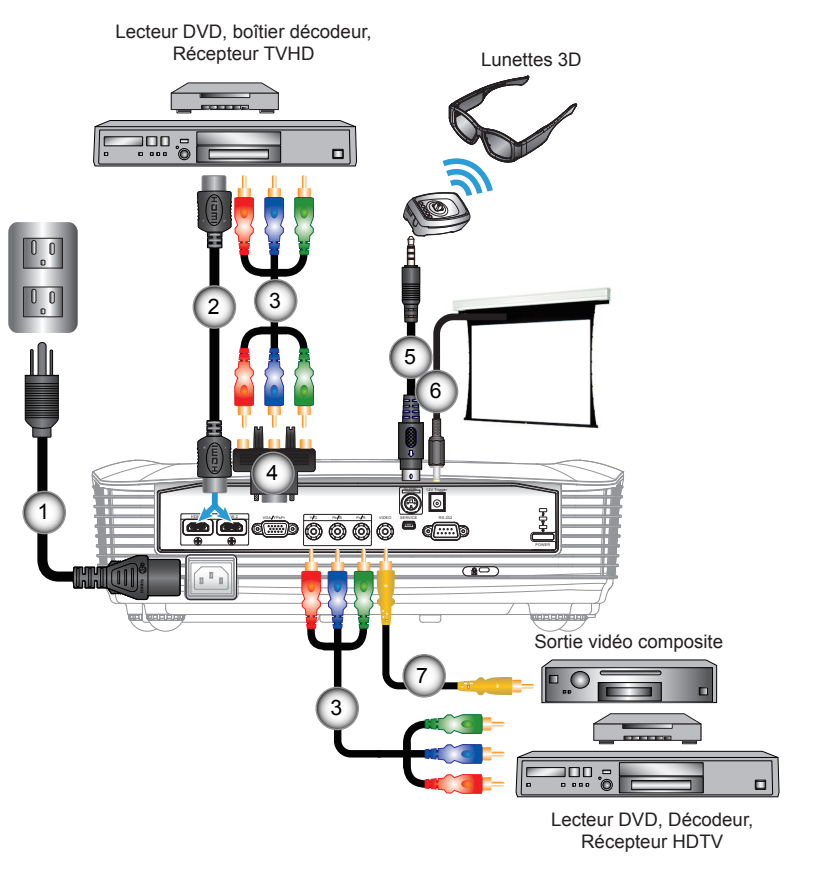

- 1. Cordon d'alimentation
- 2. Câble HDMI \*
- 3. Câble Composante RCA pour YPbPr \*
- 4. Câble Composante VGA/RCA pour YPbPr \*
- 5. Câble Emetteur \*
- 6. Prise 12V CC \*
- 7. Câble vidéo composite \*

*Installation*

### **Connexion aux appareils vidéo 3D**

<span id="page-12-0"></span>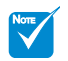

 Le dispositif source de vidéo 3D doit être sous tension avant le projecteur 3D.

Une fois que vous avez connecté vos appareils entre eux avec *des câbles HDMI, comme le montre le diagramme, vous êtes prêt à commencer. Allumez votre source vidéo 3D et votre projecteur 3D.*

#### **Jeux PlayStation® 3**

- Assurez-vous que vous avez mis à jour votre console à la dernière version logicielle dans PlayStation® 3.
- y Allez dans le «Menu Réglages -> Paramètres d'affichage -> Sortie vidéo -> HDMI». Choisissez «Automatique» et suivez les instructions à l'écran.
- Insérez votre disque de jeu 3D. Sinon, vous pouvez télécharger des jeux (et des mises à jour 3D) via le réseau PlayStation®.
- Lancez le jeu. Dans le menu du jeu, choisissez «Jouer en 3D».

#### **Lecteur Blu-ray 3D™**

- Assurez-vous que votre lecteur peut prendre en charge les disques 3D Blu-ray™ et que la sortie 3D est activée.
- Insérez le disque 3D Blu-ray™ dans le lecteur, appuyez sur «Lecture».
- **TV 3D (ex SKY 3D, DirecTV)**
- Contactez votre fournisseur de service de télévision pour activer toutes les chaînes 3D de votre bouquet de chaînes.
- Une fois activé, passer à la chaîne 3D.
- Vous devriez voir deux images côte à côte.
- Passez sur le «Mode SBS» du projecteur 3D. L'option se trouve dans la section «Afficher» du menu OSD du projecteur.

#### **Appareil 3D (ex 3D DV/DC) avec sortie de signal 2D 1080i côte à côte**

- Connectez votre appareil 3D et commutez-le pour émettre des contenus 3D avec sortie 2D côte à côte vers le projecteur 3D.
	- Vous devriez voir deux images côte à côte.
- Passez sur le «Mode SBS» du projecteur 3D. L'option se trouve dans la section «Afficher» du menu OSD du projecteur.

Si vous regardez du contenu 3D depuis une source HDMI 1.4a (ex 3D Bluray) vos lunettes 3D doivent être synchro. Si vous regardez du contenu 3D depuis une source HDMI 1.3 (ex diffusion 3D à l'aide du mode SBS), il peut être nécessaire d'utiliser l'option Invers. Sync 3D du projecteur pour optimiser votre expérience 3D. L'option se trouve dans la section «Afficher ->Trois dimensions» du menu OSD du projecteur.

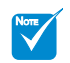

- Si l'entrée vidéo est en 2D normal veuillez appuyer sur «3D Format» et l'éteindre avec «Arrêt».
- Si le «Mode SBS» est actif, le contenu vidéo 2D ne s'affiche pas correctement.

# *Installation*

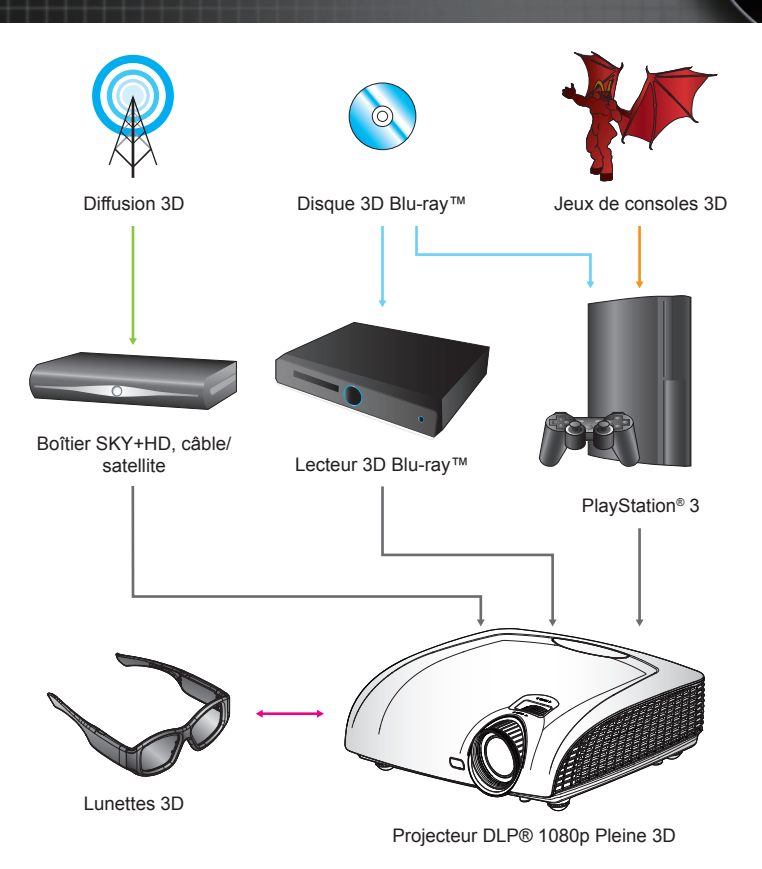

*Tous les autres noms de produits, noms de sociétés et noms de marque utilisés dans ce document sont à des fins d'information uniquement et peuvent être des marques commerciales ou des marques déposées de leurs propriétaires respectifs. Toutes les images ont été simulées.*

*Installation*

<span id="page-14-0"></span>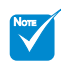

 Pour plus d'informations, veuillez consulter le guide d'utilisation des lunettes 3D.

## **Utilisation des lunettes 3D**

- 1. Pour allumer les lunettes 3D : Appuyez sur le bouton «Alimentation» et la DEL clignote une fois pour indiquer que les lunettes sont prêtes à utiliser le mode 3D.
- 2. Vérifiez que le contenu 3D est transmis au projecteur et que le signal est compatible avec les caractéristiques du projecteur.
- 3. Allumez le «Mode 3D» (DLP-Link/VESA 3D en fonction du type de lunettes utilisées) sur le projecteur 3D. L'option se trouve dans la section «Affichage» du menu OSD du projecteur.
- 4. Allumez les lunettes 3D et vérifiez que l'image apparait en 3D sans contrainte oculaire.
- 5. Si l'image n'apparaît pas en 3D, veuillez vérifier la bonne configuration de l'appareil 3D pour envoyer des images 3D. Ou bien, le «Mode SBS» doit s'allumer lorsque le signal d'entrée est en 2D 1080i côte à côte, et répéter les étapes précédentes 1 à 4.
- 6. Fermez votre œil gauche lors de l'affichage d'images 3D. Pour utiliser l'option «Invers. Sync 3D» de votre projecteur afin d'opitmiser votre expérience 3D. L'option se trouve dans la section «Afficher» du menu OSD du projecteur.
- 7. Pour éteindre les lunettes 3D : Appuyez sur le bouton «Alimentation» et maintenez le jusqu'à ce que la DEL s'éteigne.
- 8. Pour plus d'informations de configuration, veuillez consulter le guide d'utilisation des lunettes 3D, ou le site Web du fabricant.

<span id="page-15-0"></span>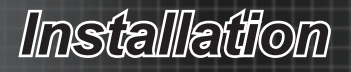

## **Mise sous tension du projecteur Mise sous/hors tension du projecteur**

- 1. Retirez le protège-objectif. <sup>O</sup>
- 2. Connectez le cordon d'alimentation et le câble de signal bien fermement. Quand il est connecté, le voyant d'alimentation devient rouge.
- 3. Allumez la lampe en appuyant sur le bouton «MARCHE» situé à l'arrière du projecteur ou sur le bouton « O » sur la télécommande. La DEL d'alimentation clignote en bleu. <sup>2</sup> L'écran de démarrage s'affiche sous environ 30 secondes. La première fois que vous utilisez le projecteur, vous pouvez choisir votre langue préférée dans le menu rapide une fois l'écran de démarrage affiché.
- 4. Allumez votre source que vous voulez voir afficher sur l'écran (ordinateur, ordinateur bloc-notes, lecteur vidéo, etc.). Le projecteur détecte votre source automatiquement et l'affiche sur l'écran. Sinon, enfoncez le bouton de menu et allez dans «RÉGLAGES». Assurez-vous que le «Verr. Source» a été réglé sur «Arrêt».
- Si vous connectez plusieurs sources en même temps, appuyez sur le bouton «SOURCE» ou les boutons de sélection directe de la source sur la télécommande pour changer entre les entrées.

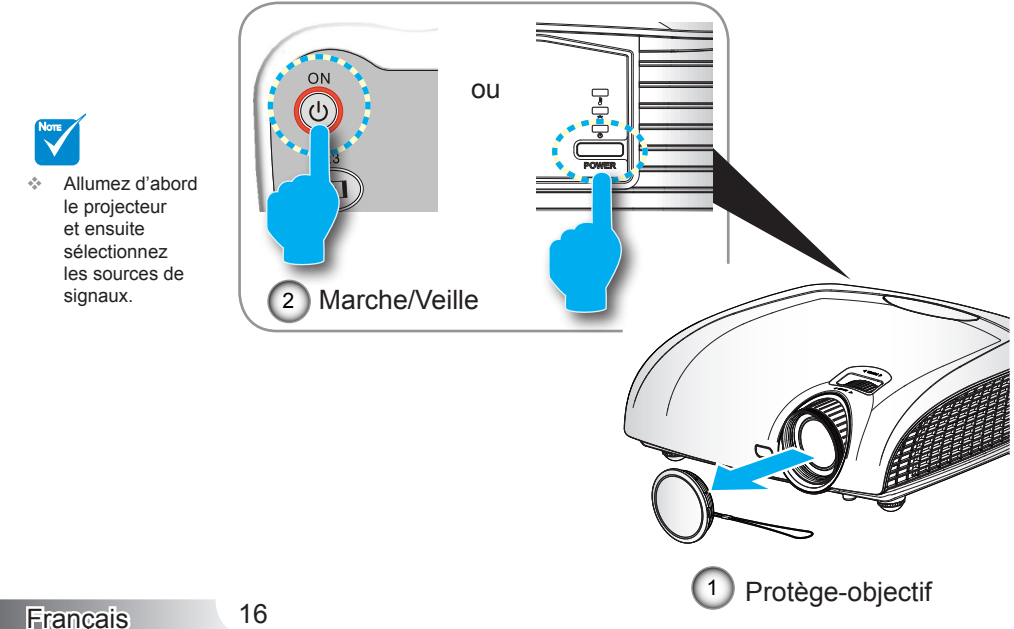

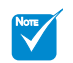

 Allumez d'abord le projecteur et ensuite sélectionnez les sources de signaux.

*Installation*

### <span id="page-16-0"></span>**Mise hors tension du projecteur**

1. Appuyez sur le bouton « is sur la télécommande ou sur le bouton «MARCHE» à l'arrière du projecteur, deux fois avec une seconde d'intervalle, pour éteindre le projecteur. La première fois que vous appuyez sur le bouton, le message suivant s'affiche sur l'écran.

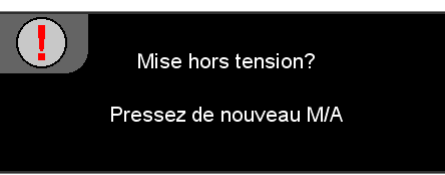

Appuyez de nouveau sur le bouton «  $\ddot{\textcircled{\small{}}}$  » pour confirmer l'arrêt. Si vous n'appuyez pas de nouveau sur le bouton, le message disparaît dans les 15 secondes.

2. Les ventilateurs de refroidissement continuent de fonctionner pendant environ 60 secondes pour le cycle de refroidissement et le voyant DEL d'alimentation s'allume et clignote en bleu. Lorsque la DEL s'allume en rouge fixe, cela signifie que le projecteur est entré en mode veille.

Si vous souhaitez rallumer le projecteur, vous devrez attendre jusqu'à ce que le projecteur ait terminé le cycle de refroidissement et qu'il soit passé en mode Veille. Une fois en mode veille, appuyez simplement sur le bouton «MARCHE» ou sur le bouton « Ό» pour redémarrer le projecteur.

- 3. Débranchez le cordon d'alimentation de la prise de courant et du projecteur.
- 4. N'allumez pas le projecteur tout de suite après l'avoir mis hors tension.

### **Voyant d'avertissement**

- Quand le voyant «LAMPE» s'allume en orange, le projecteur s'éteint automatiquement. Veuillez appeler l'établissement Optoma le plus proche pour de l'assistance.
- Quand le voyant «TEMP» s'allume en rouge, cela signifie que le projecteur a surchauffé. Le projecteur va s'éteindre automatiquement. Dans des conditions normales, le projecteur se rallume une fois qu'il a refroidi.
- Quand le voyant «TEMP» clignote en rouge, cela indique que le ventilateur est en panne.
- Une fois que le projecteur a refroidi, vous pouvez maintenir enfoncé le bouton « $\triangle$ » de la télécommande pendant 10 seconds pour quitter le mode panne vers le mode veille.

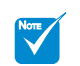

**Contactez** le centre de réparation le plus proche si le projecteur affiche ces symptômes.

<span id="page-17-0"></span>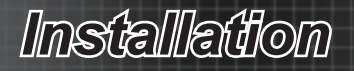

## **Réglage de la Hauteur du Projecteur Réglage de l'image projetée**

*Le projecteur est équipé d'un pied élévateur pour régler la hauteur de l'image.*

- 1. Repérez le pied réglable que vous souhaitez régler sous le projecteur.
- 2. Faites tourner la bague de réglable dans le sens des aiguilles d'une montre pour faire monter le projecteur ou dans le sens opposé pour le baisser. Répétez cette opération avec les autres pieds si nécessaire.

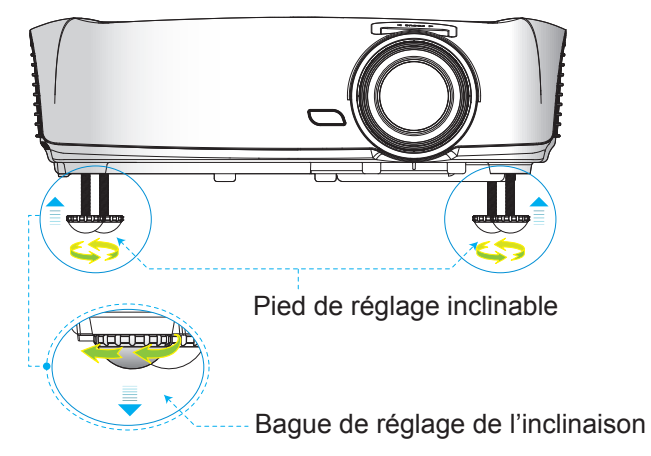

### **Réglage du Zoom/Focus du projecteur**

Vous pouvez tourner la bague de zoom pour faire un zoom avant ou arrière. Pour faire le focus sur l'image, tournez la bague de focus jusqu'à ce que l'image soit nette.

Le projecteur fera le focus sur des distances entre 4,92 et 32,8 pieds (entre 1,0 et 10,0 mètres).

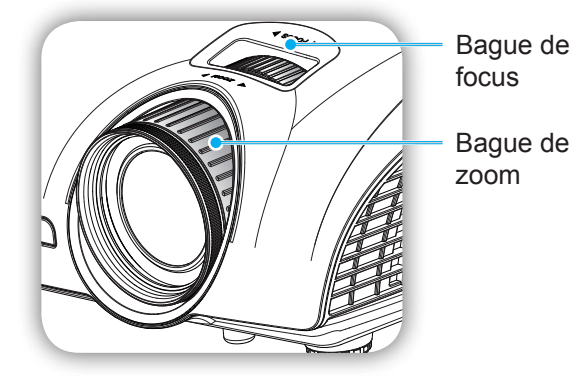

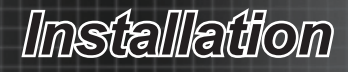

<span id="page-18-0"></span>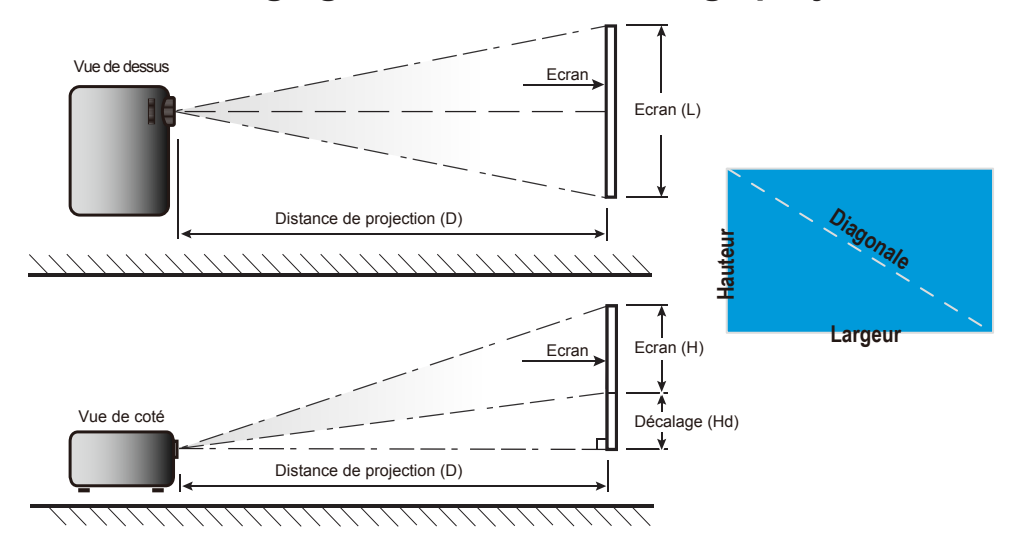

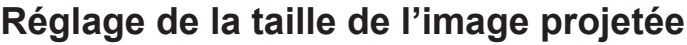

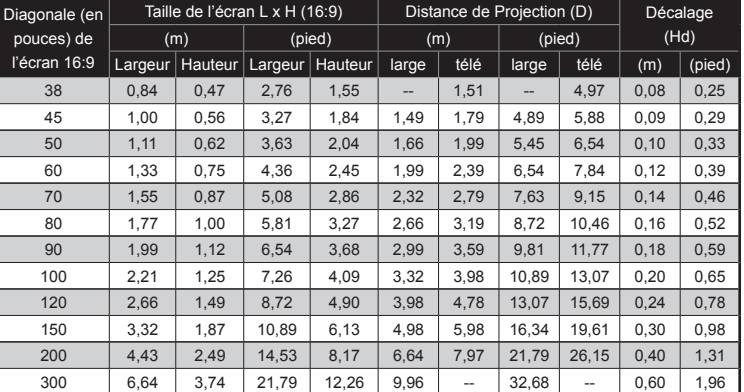

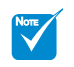

 Ce tableau est donné à titre indicatif uniquement.

## **Télécommande**

### **Utilisation de la télécommande**

<span id="page-19-0"></span>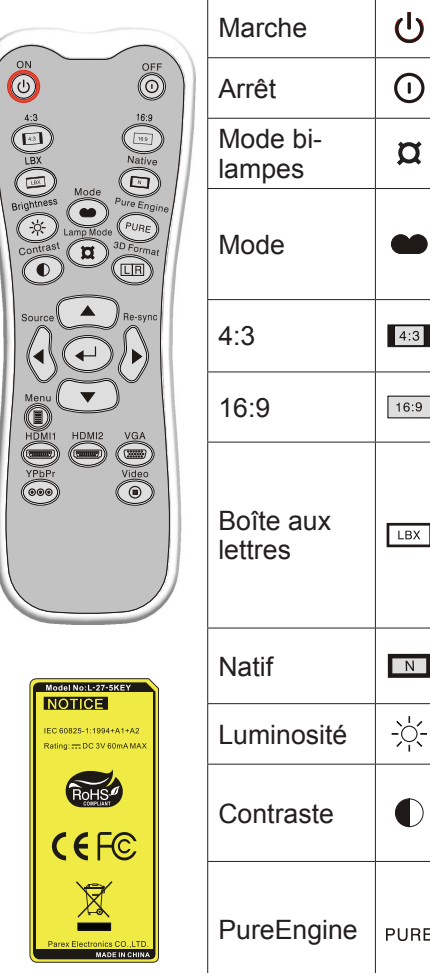

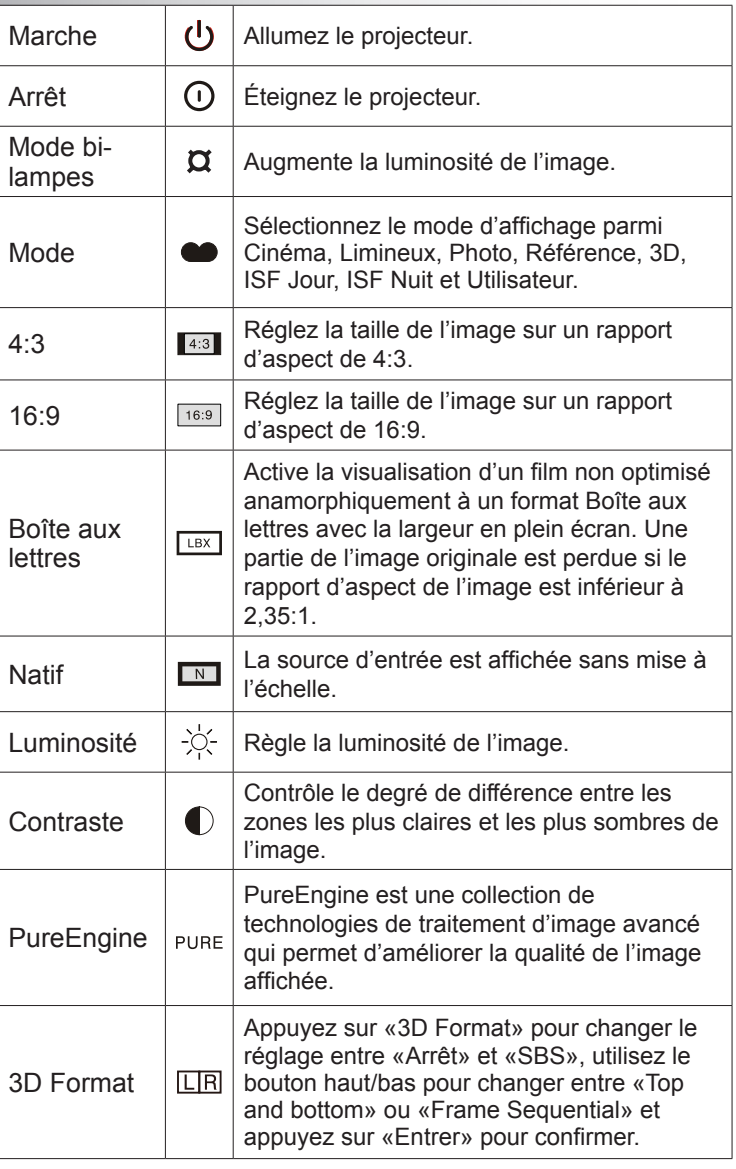

### **Utilisation de la télécommande**

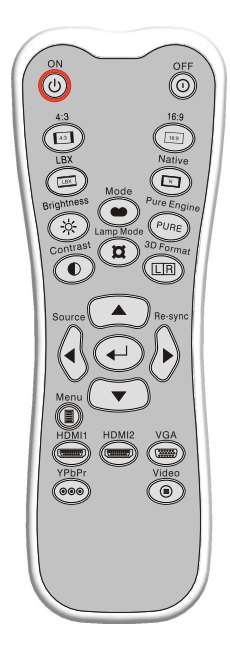

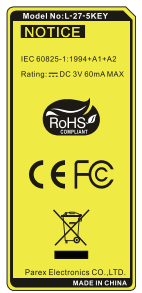

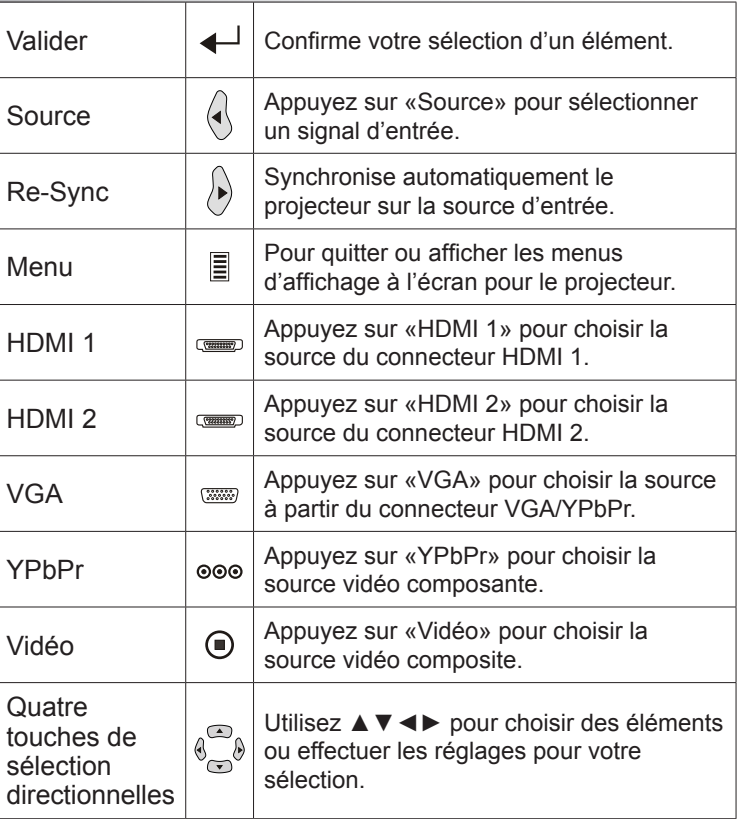

<span id="page-21-0"></span>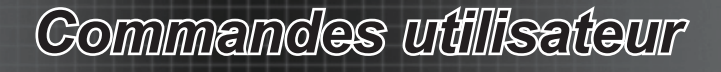

## **Menus d'affichage à l'écran**

*Le projecteur possède des menus d'affichage à l'écran qui vous permettent d'effectuer des réglages d'image et de modifier toute une gamme de paramètres. Le projecteur détecte automatiquement la source.*

### **Comment utiliser**

- 1. Pour ouvrir le menu OSD, appuyez sur «Menu» sur la télécommande ou sur le panneau de commandes.
- 2 Lorsque l'OSD apparaît, utilisez les touches ▲▼ pour sélectionner un élément dans le menu principal. Lors de la sélection d'une page en particulier, appuyez sur la touche ► ou «Valider» pour entrer dans le sous-menu.
- 3. Utilisez les touches ▲▼ pour choisir l'élément souhaité dans le sous-menu puis appuyez sur la touche ► ou «Valider» pour voir les réglages avancés. Ajustez les réglages avec la touche ◄►.
- 4. Sélectionnez l'élément suivant à régler dans le sous-menu et réglez comme décrit ci-dessus.
- 5. Appuyez sur «Valider» ou «Menu» pour confirmer et l'écran retourne au menu principal.
- 6. Pour quitter, appuyez de nouveau sur «Menu». Le menu OSD disparaît et le projecteur enregistre automatiquement les nouveaux paramètres.

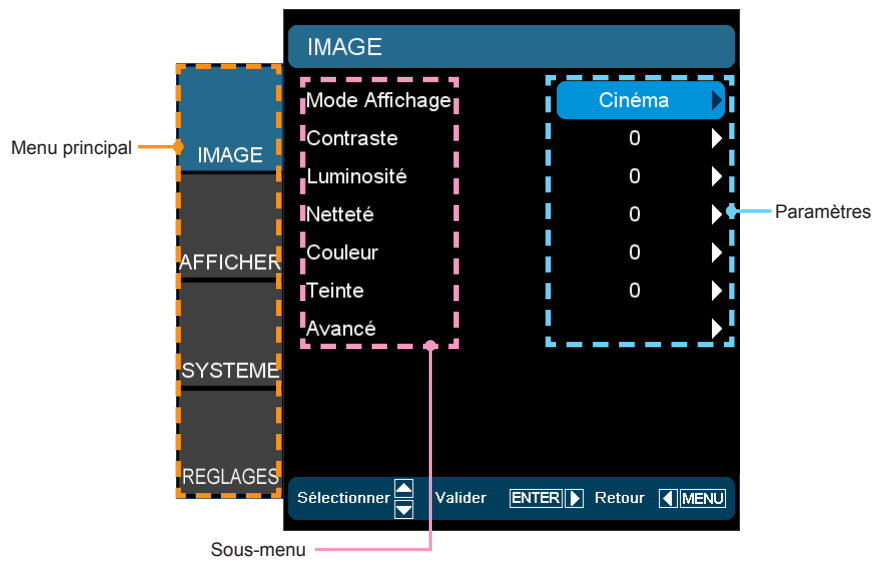

## **Arborescence du menu**

<span id="page-22-0"></span>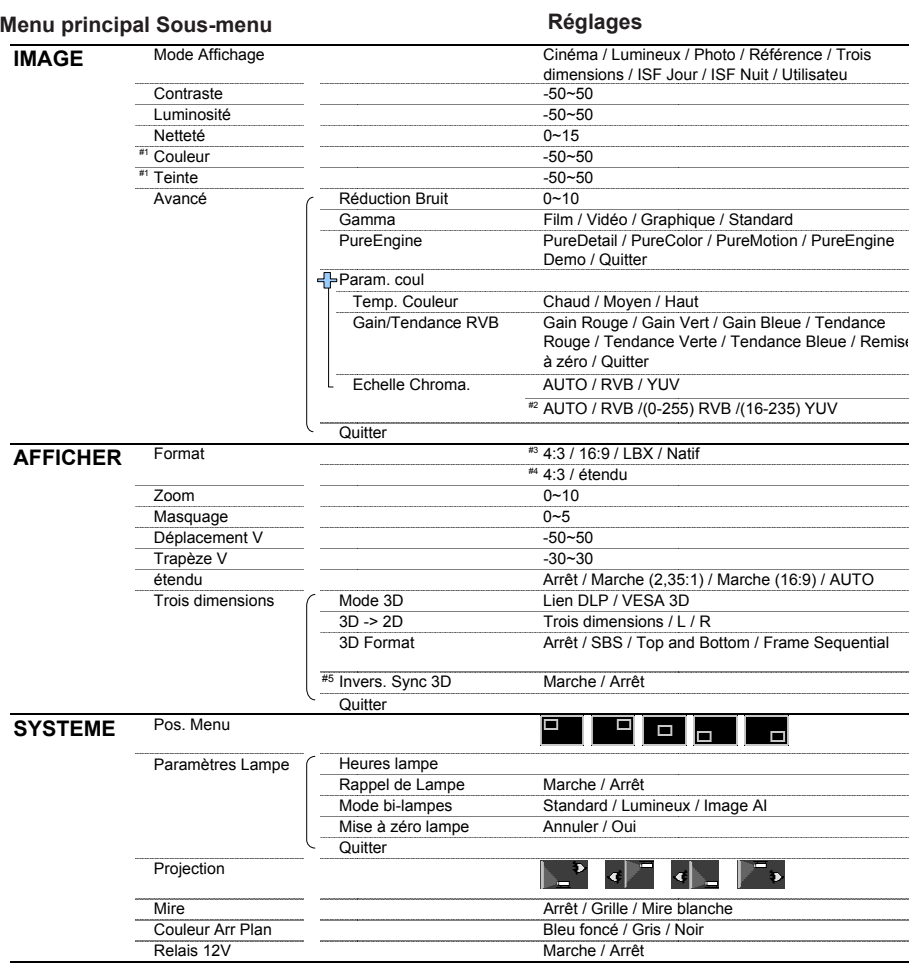

#### Main Menu Sub Menu Settings **Menu principal Sous-menu Réglages**

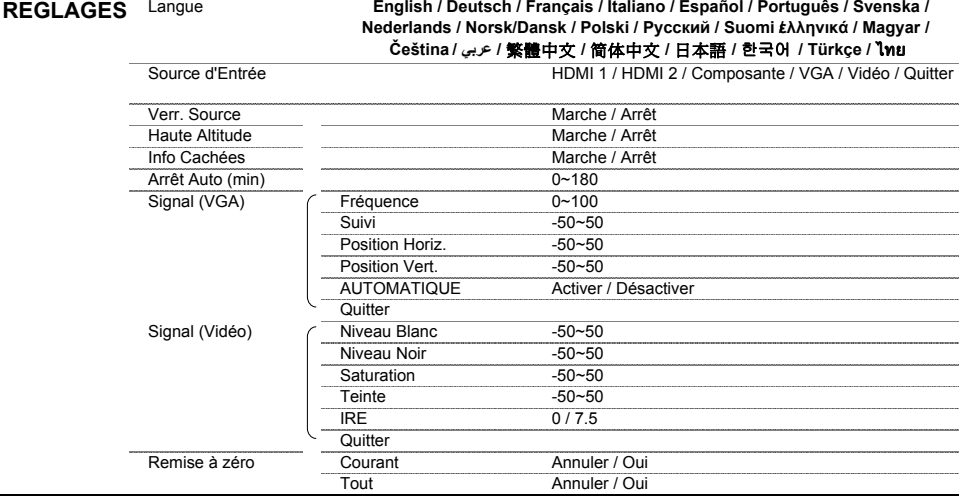

- Veuillez noter que les menus sur écran (OSD) varient selon le type de signal choisi et selon le modèle du projecteur que vous utilisez.
- (#1) «Couleur» et «Teinte» sont supportés uniquement en mode Vidéo..
- (#2) Pour le modèle HDMI unqiuement.
- (#3) Lorsque SuperLarge est réglé sur «Arrêt».
- (#4) Lorsque SuperLarge est réglé sur «Marche».
- (#5) «Invers. Sync 3D» n'est disponible que lorsque la 3D est activée.

## <span id="page-24-0"></span>*IMAGE*

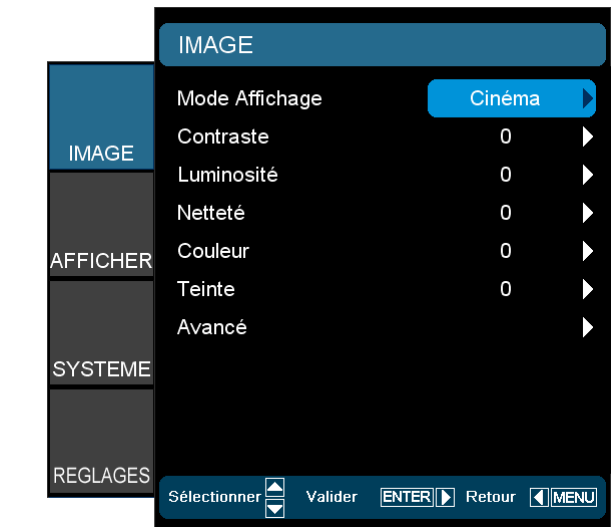

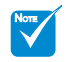

 «ISF Jour» et «ISF Nuit» ne s'affichent pas lorsque les modes ISF n'ont pas été calibrés.

### Mode Affichage

Il existe de nombreux pré-réglages usine optimisés pour toute une gamme de types d'images.

- ` Cinéma : Pour le home cinéma.
- Référence : Ce mode est conçu pour reproduire un image aussi réelle qu possible de ce que le directeur voulait créer. Les paramètres couleur, température des couleurs, luminosité, contraste et gamma sont tous réglés sur des valeurs de référence standard. Le traitement d'image PureEngine est désactivé.
- ` Photo : Optimisé pour l'affichage des images photographiques.
- ` Lumineux : Luminosité maximum depuis l'entrée du PC.
- ` Trois dimensions : Réglage recommandé lorsque le mode 3D est activé. Tous les réglages postérieurs effectués par l'utilisateur en 3D sont sauvegardés dans ce mode pour l'utilisation ultérieure.
- ` ISF Jour : Optimise l'image avec le mode ISF Jour pour être parfaitement calibré et avoir une qualité d'image élevée.
- ISF Nuit : Optimise l'image avec le mode ISF Nuit pour être parfaitement calibré et avoir une qualité d'image élevée.
- ` Utilisateu : Paramètres de l'utilisateur.

### **Contraste**

Le contraste contrôle le degré de différence entre les zones les plus claires et les plus sombres de l'image. Le réglage du contraste modifie la quantité de noir et de blanc dans l'image.

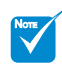

 «Couleur» et «Teinte» sont pris en charge uniquement avec une source composite ou composante.

- ` Appuyez sur ◄ pour diminuer le contraste.
- ` Appuyez sur ► pour augmenter le contraste.

#### Luminosité

Règle la luminosité de l'image.

- ` Appuyez sur ◄ pour assombrir l'image.
- ` Appuyez sur ► pour éclaircir l'image.

### Couleur

Règle une image vidéo depuis le noir et blanc jusqu'à des couleurs pleinement saturées.

- ` Appuyez sur ◄ pour baisser la saturation des couleurs de l'image.
- ` Appuyez sur ► pour augmenter la saturation des couleurs de l'image.

### **Teinte**

Règle la balance des couleurs du rouge et du vert.

- ` Appuyez sur ◄ pour diminuer la quantité de vert dans l'image.
- ` Appuyez sur ► pour augmenter la quantité de rouge dans l'image.

### Netteté

Règle la netteté de l'image.

- ` Appuyez sur ◄ pour diminuer la netteté.
- ` Appuyez sur ► pour augmenter la netteté.

## <span id="page-26-0"></span>*IMAGE | AVANCÉ*

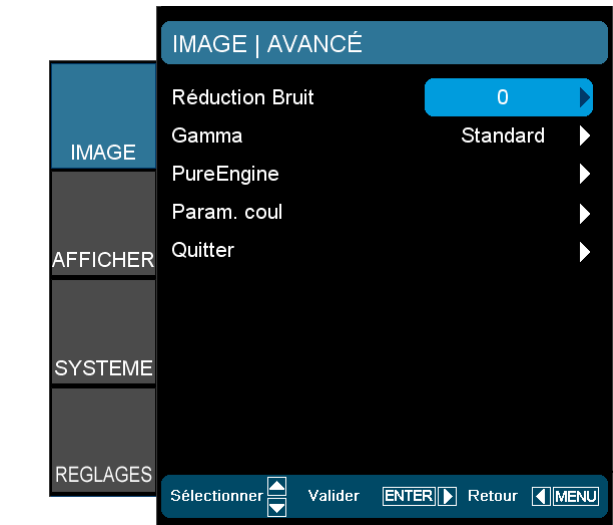

### Réduction Bruit

La Réduction Bruit réduit la quantité de bruits visibles sur des signaux entrelacés. Les valeurs peuvent aller de «0» à «10». (0: Arrêt)

#### Gamma

Ceci vous permet de régler le type de courbe gamma. Après le démarrage initial et une fois le réglage précis terminé, suivez les étapes du Réglage du Gamma pour optimiser la sortie de votre image.

- ` Film : pour le home cinéma.
- ` Vidéo : pour la source vidéo ou TV.
- ` Standard : pour les réglages standard.
- ` Graphique : pour la source image.

### PureEngine

PureEngine est une collection de technologies de traitement d'image avancé qui permet d'améliorer la qualité de l'image affichée.

#### Param. coul

Appuyez sur ► dans le menu suivant et ensuite utilisez ▲ ou ▼ pour sélectionner l'élément.

## <span id="page-27-0"></span>*IMAGE | AVANCÉ | PureEngine*

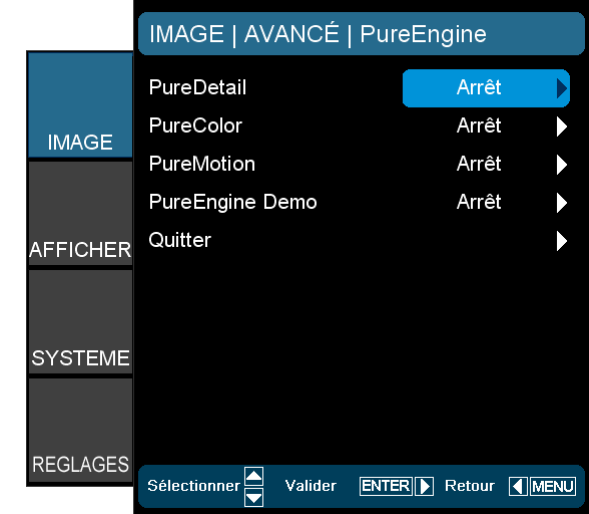

### **PureDetail**

PureDetail est un outil d'amélioration des bords qui permet d'améliorer l'affichage des bords de l'image projetée, pour plus de détails.

### PureColor

Ce paramètre réglable utilise un nouvel algorithme de traitement des couleurs et des améliorations permettant d'augmenter la vivacité de manière significative. Les valeurs peuvent aller de «0» à «5».

### PureMotion

PureMotion utilise des algorithmes sophistiqués pour assurer que les mouvements naturels dans l'image sont préservés.

#### PureEngine Demo

Cette fonction vous permet de voir la différence de qualité de l'image, avec l'image brute non traitée et l'image traitée avec PureEngine. Utilisez ce mode pour vérifier les réglages que vous avez effectués dans les paramètres de PureEngine.

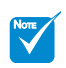

**↓** Lorsque la source d'entrée a une fréquence de 120Hz, la fonction PureMotion ne prend pas en charge cette fréquence et est grisée.

## <span id="page-28-0"></span>*IMAGE | AVANCE | PARAM COUL*

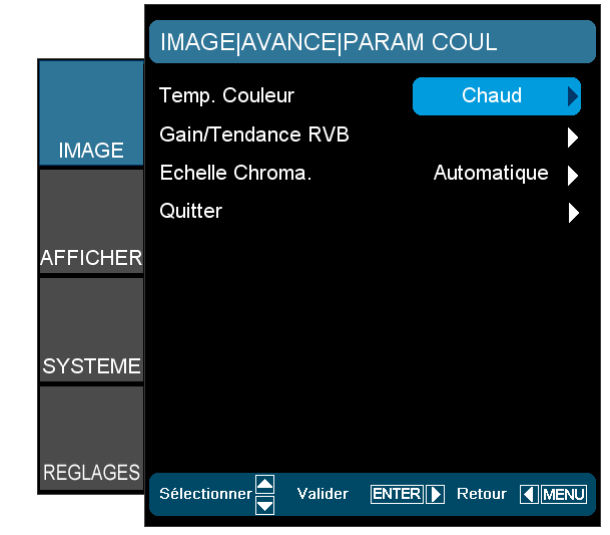

### Temp. Couleur

Si réglé à la température froide, l'image apparaît plus bleuâtre. ((image froide))

Si réglé à la température chaude , l'image apparaît plus rougeâtre. (image chaude)

### Gain/Tendance RVB

Appuyez sur ► dans le menu suivant et ensuite utilisez ▲ ou ▼ pour sélectionner l'élément.

- ` Utilisez ◄ ou ► pour sélectionner rouge, vert, ou bleu pour la luminosité (Gain) et le contraste (Tendance).
- **EXECTS** Remise à zéro : Choisissez «Oui» pour appliquer les paramètres par défaut des réglages couleur.

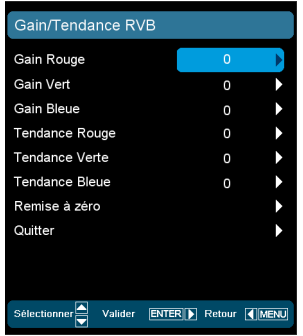

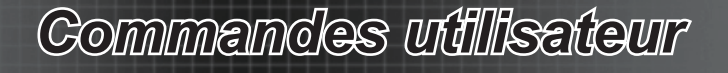

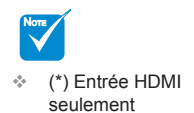

### Echelle Chroma.

Sélectionnez un type de matrice de couleur approprié entre  $*$  (\*) Entrée HDMI AUTO, RVB, RVB(0-255)(\*)RVB(16-235)(\*) ou YUV

### <span id="page-30-0"></span>*AFFICHER*

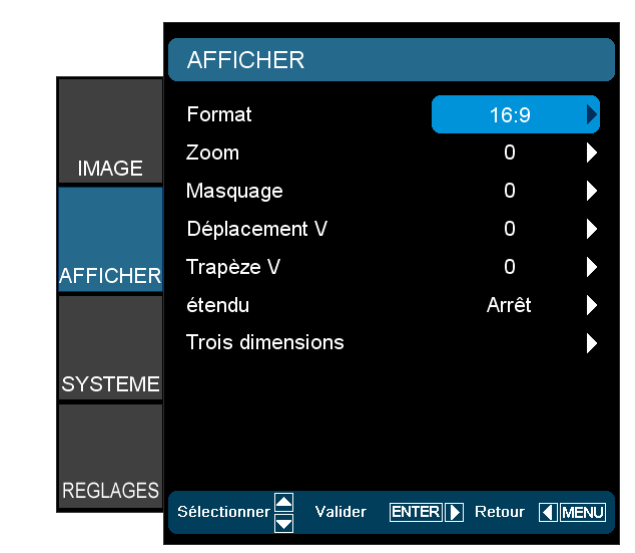

### Format

Utilisez cette fonction pour choisir le format d'image souhaité.

- ▶ 4:3: Ce format est pour des sources d'entrée 4x3.
- ▶ 16:9: Ce format est destiné aux sources d'entrée 16x9, par exemple les HDTV et DVD avancées pour TV à grand écran.
- LBX: Ce format est pour une source de format Boîte aux lettres non 16x9 et pour les utilisateurs qui utilisent des objectifs anamorphiques pour afficher un format d'image de 2,35:1 en utilisant une résolution pleine.
- Natif : Ce format affiche l'image originale sans mise à l'échelle.
- ` AUTO : sélectionne automatiquement le format d'affichage approprié.

Les informations détaillées concernant le mode LBX :

- 1. Certains DVD au format Boîte à lettres ne sont pas compatibles avec les TV 16x9. Dans de tels cas, l'image n' pas l'air incorrecte si affichée en mode 16:9. Pour résoudre ce problème, veuillez essayer d'utiliser le mode 4:3 pour regarder ce DVD. Si le contenu n'est pas 4:3, il y a des barres noires autour de l'image dans l'affichage 16:9. Pour ce type de contenu, vous pouvez utiliser le mode LBX pour remplir l'image sur l'affichage 16:9.
- 2. Si vous utilisez un objectif anamorphique externe, ce mode LBX vous permet également de regarder un contenu 2,35:1 (comprenant les DVD anamorphiques et les films TVHD) dont la largeur anamorphique supportée est améliorée pour l'affichage 16x9 dans une image 2,35:1 large. Dans ce cas, il n'y a pas de barres noires. L'alimentation de la lampe et la résolution verticale sont complètement utilisées.

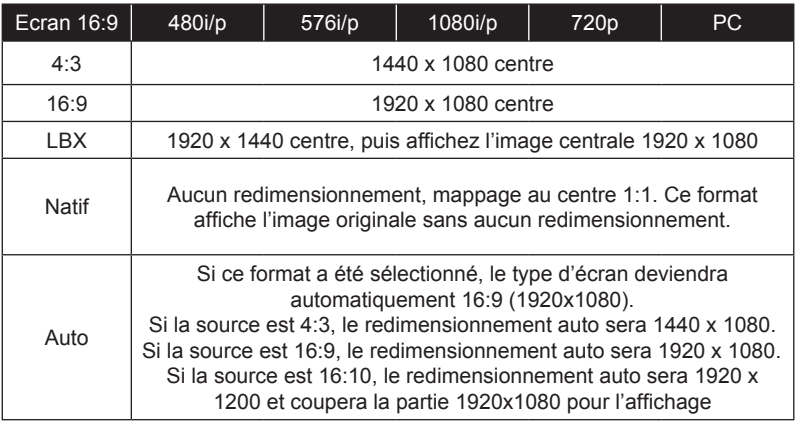

### Zoom

- ` Appuyez sur ◄ pour réduire la taille d'une image.
- ` Appuyez sur ► pour agrandir une image sur l'écran de projection.

#### Masquage

La fonction Masquage permet d'éliminer les bruits dans une image vidéo. Utilisez Masquage pour éliminer le bruit de codage vidéo sur le bord de la source vidéo.

### Déplacement V

Déplace la position de l'image projetée verticalement.

### Trapèze V.

Appuyez sur ◄ ou ► pour régler verticalement la distorsion d'image et créer une image plus carrée.

#### Étendu

SuperWide (Étendu) est une fonction qui utilise un rapport d'aspect d'écran 2,0:1 spécial permettant d'afficher les films au format 16:9 et 2,35:1 sans barres noires en haut et en bas de l'écran.

- ` Arrêt : Le rapport d'aspect désiré peut être sélectionné 4:3, 16:9, LBX et Natif.
- ` AUTO : Pour résoudre les différences parmi les divers formats de film, cette option permet de conserver le format à un rapport d'aspect identique.
- Marche (16:9) : Seuls les formats 16:9 9 peuvent être sélectionnés.
- ` Marche (2,35:1) : Seuls les formats 2,35:1 9 peuvent être sélectionnés.

#### Trois dimensions

Appuyez sur ► dans le menu suivant et ensuite utilisez ▲ ou ▼ pour sélectionner l'élément.

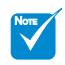

- La fonction «Étendu» est réglée sur «Arrêt» par défaut.
- Comment faire pour utiliser la fonction «Étendu» :
	- 1. Choisissez un rapport d'aspect d'écran 2,0:1.
	- 2. Activez la fonction Étendu. 3. Alignez
	- correctement l'image du projecteur sur l'écran.
	- 4. Profitez des films sans les barres noires.

## <span id="page-32-0"></span>*AFFICHER | 3D*

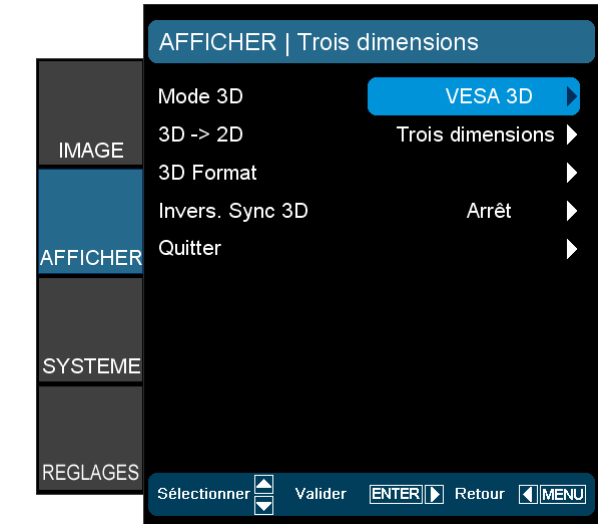

### Mode 3D

- $\triangleright$  Lien DLP : Choisissez «Lien DLP» pour utiliser les réglages optimisés pour les lunettes 3D avec Lien DLP. (voir page 15)
- ` VESA 3D : Choisissez «VESA 3D» pour utiliser les réglages optimisés pour les lunettes VESA 3D. (voir page 13)

### 3D -> 2D

- $\triangleright$  Trois dimensions : Affichage du signal 3D.
- ` L (Gauche) : Affichage la trame de gauche du contenu 3D.
- ` R (Droite) : Affichage la trame de droite du contenu 3D.

### 3D Format

- ` Arrêt : Appuyez sur le bouton «Arrêt» pour désactiver la conversion au format 3D.
- ▶ SBS : Afficher un signal 3D au format «Side-by-Side/Côte à côte».
- ▶ Top and Bottom : Afficher un signal 3D au format «Top and Bottom».
- ` Frame Sequential : Afficher un signal 3D au format «Frame Sequential».

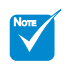

 «3D Format» n'est pris en charge que sur les fréquences 3D non-HDMI 1.4a. Il se met sur «Arrêt» à la mise sous tension et au changement de source.

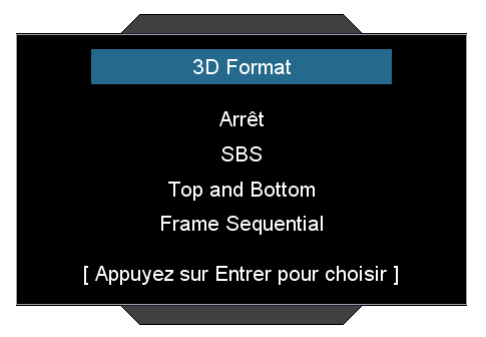

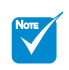

 La fonction «Invers. Sync 3D» n'enregistre pas le réglage. Il se met sur «Arrêt» à la mise sous tension et au changement de source.

### Invers. Sync 3D

- ` Appuyez sur «Marche» pour inverser les contenus des trames de gauche et de droite.
- ` Appuyez sur «Arrêt» pour les contenus des trames par défaut.

### <span id="page-34-0"></span>*SYSTEME*

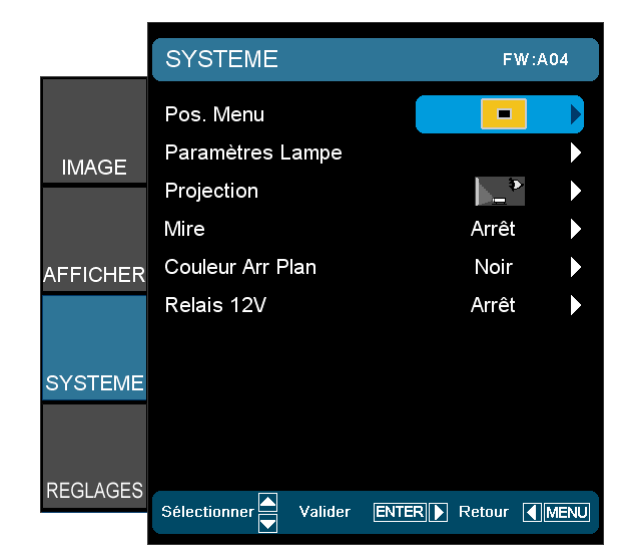

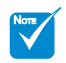

 Le bureau arrière et le plafond arrière doivent être utilisés avec un écran dépoli.

### Pos. Menu

Choisissez la position du menu sur l'écran d'affichage.

### Paramètres Lampe

Appuyez sur ► dans le menu suivant et ensuite utilisez ▲ ou ▼ pour sélectionner l'élément.

**Projection** 

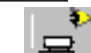

` Bureau Avant

C'est la sélection par défaut. L'image est projetée droit sur l'écran.

 $\begin{bmatrix} \begin{matrix} 1 \\ 1 \end{matrix} \end{bmatrix}$  Bureau Arrière

Quand il est sélectionné, l'image apparaît renversée.

` Avant Plafond

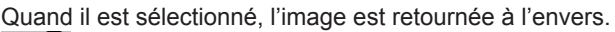

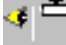

` Arrière Plafond.

Quand il est sélectionné, l'image apparaît renversée dans une position à l'envers.

### Mire

Afficher une mire. Trois options sont disponibles : Quadrillé, Mire blanche et Arrêt.

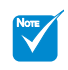

 La fonction «Mire» est grisée lorsque la 3D est activée.

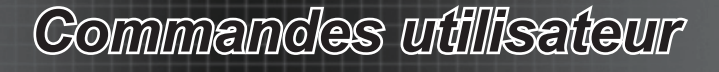

### Couleur Arr Plan

Utilisez cette fonction pour afficher un écran «Bleu», «Noir» ou «Gris» lorsque aucun signal n'est disponible.

### Relais 12V

- ` Appuyez sur le bouton «Arrêt» pour désactiver le déclencheur.
- ` Appuyez sur la touche «Marche» pour activer le déclencheur et le sous-menu programmable. Le sous-menu peut être ouvert en sélectionnant l'option «Marche» puis en appuyant sur la touche «Valider» de la télécommande. Le fait de cocher une option dans le sous-menu va activer le déclencheur lorsque le mode d'affichage correspondant est sélectionné. Par exemple, 4:3 a été sélectionné – cela indique que le Déclencheur B est actif lorsque le mode d'affichage du projecteur est réglé sur 4:3. Le déclencheur sera inactif dans tous les autres types de mode d'affichage.

## <span id="page-36-0"></span>*SYSTEME | RÉGLAGES LAMPE*

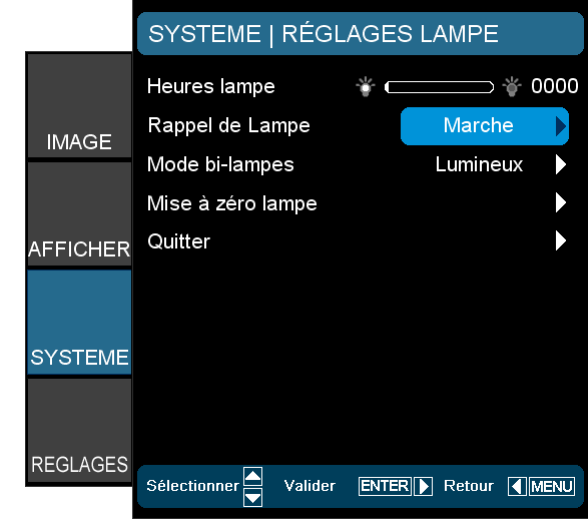

### Heures Lampe

Affiche la durée de fonctionnement cumulative de la lampe.

### Rappel de Lampe

Choisissez cette fonction pour faire apparaître ou masquer le message d'avertissement lorsque le message de changement de lampe s'affiche. Le message apparaîtra 30 heures avant la fin de sa durée de vie.

### Mode bi-lampes

- ` Lumineux : Choisissez «Lumineux» pour augmenter la luminosité.
- ` Standard : Choisissez «Standard» pour atténuer la lampe du projecteur, ce qui baissera la consommation de courant et prolongera la durée de vie de la lampe.

#### ▶ Image AI

Image AI permet d'améliorer le contraste de l'image en optimisant la luminosité de la lampe en fonction du contenu de l'image.

### Mise à zéro lampe

Réinitialiser la durée horaire de la lampe après l'avoir remplacée.

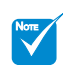

 «Mode bilampes» peut avoir séparément des réglages différents pour la 2D et la 3D.

### <span id="page-37-0"></span>*REGLAGE*

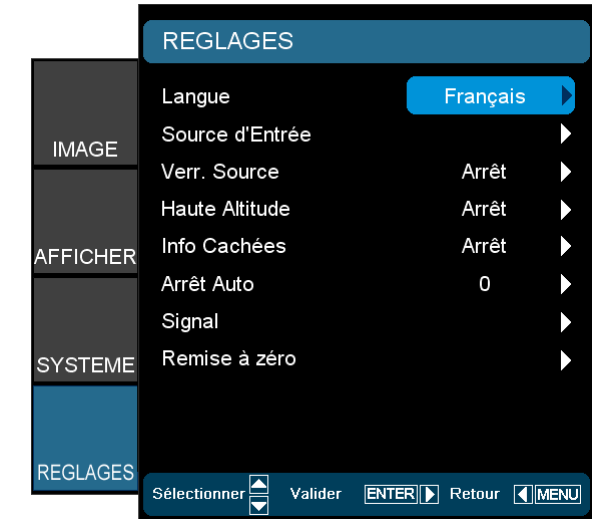

#### Langue

Choisissez le menu OSD multilingue. Appuyez sur ◄ ou ► dans le menu suivant et ensuite utilisez ▲ ou ▼ pour sélectionner votre langue préférée. Appuyez sur «Sélectionner (Enter)» pour terminer votre sélection.

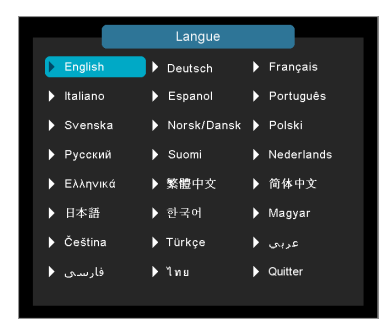

### Source d'Entrée

Utilisez cette option pour activer ou désactiver les source d'entrée. Appuyez sur ► dans le menu suivant et ensuite utilisez ▲ ou ▼ pour sélectionner l'élément. Appuyez sur «Sélectionner (Enter)» pour terminer votre sélection. projecteur ne cherchera pas des entrées qui sont de-sélectionnées.

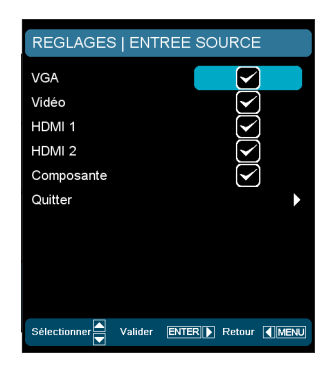

### Verr. Source

- $\blacktriangleright$  Marche : Le projecteur recherchera seulement la connexion d'entrée actuelle.
- ` Arrêt : Le projecteur recherchera d'autres signaux si le signal d'entrée courant est perdu.

### Haute Altitude

Choisissez «Marche» pour activer le mode Haute Altitude. Fait fonctionner les ventilateurs à pleine vitesse et en continu de façon à refroidir de façon adéquate le projecteur.

### Info Cachées

- ` Appuyez sur «Marche» pour masquer le message d'info.
	- ` Appuyez sur «Arrêt» pour afficher le message de «recherche».

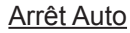

Définit l'intervalle de l'arrêt automatique du système s'il n'y a pas d'entrée de signal reçu. (en minutes)

### **Signal**

Appuyez sur ► dans le menu suivant et ensuite utilisez ▲ ou ▼ pour sélectionner l'élément.

### Remise à zéro

Réinitialise les réglages et les paramètres aux valeurs d'usine par défaut.

- ` Courant : Réinitialise les réglages du signal actuel aux valeurs d'usine par défaut.
- ` Tout : Réinitialise les paramètres de tous les menus aux valeurs d'usine par défaut.

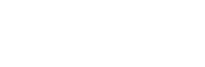

Courant

Arrât activă 60 ser

 $\bullet$ 

## <span id="page-39-0"></span>*REGLAGE | Signal- Source RVB*

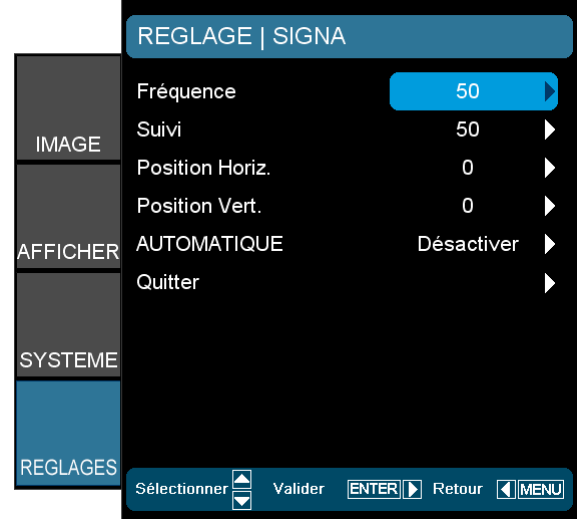

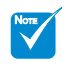

 «Signal» est disponible uniquement en signal analogique VGA (RVB).

#### Fréquence

Modifie la fréquence des données d'affichage pour correspondre à la fréquence de la carte graphique de votre ordinateur. N'utilisez cette fonction que si l'image semble papilloter verticalement.

#### Suivi

Synchronise la fréquence du signal de l'affichage avec la carte graphique. Si l'image semble ne pas être stable ou papillote, utiliser cette fonction pour la corriger.

### Position Horiz.

- ` Appuyez sur ◄ pour déplacer l'image vers la gauche.
	- ` Appuyez sur ► pour déplacer l'image vers la droite.

### Position Vert.

- ` Appuyez sur ◄ pour déplacer l'image vers le bas.
- ` Appuyez sur ► pour déplacer l'image vers le haut.

#### **Automatique**

Sélectionne automatiquement le signal. Si vous utilisez cette fonction, les éléments Fréquence et Phase sont grisés, et si Signal n'est pas automatique, les éléments Fréquence et Phase apparaissent pour l'utilisateur afin de les régler manuellement et de les enregistrer dans les paramètres pour la prochaine fois que le projecteur est éteint et rallumé.

## <span id="page-40-0"></span>*REGLAGE | Signal- Source Vidéo*

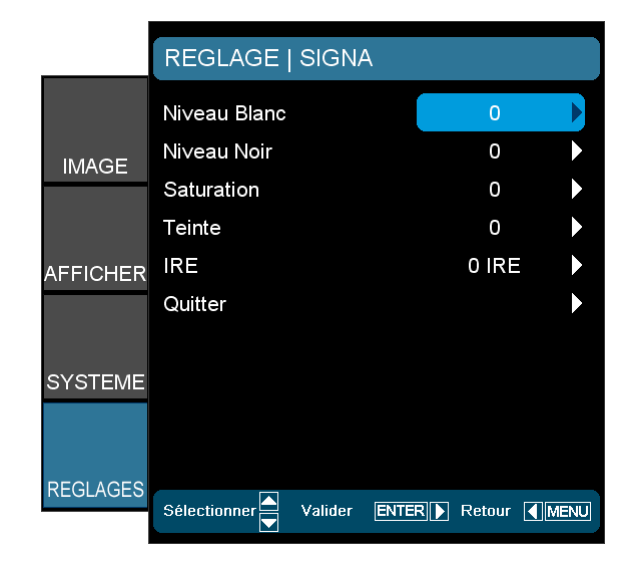

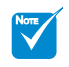

- «Signal» n'est pas pris en charge lorsque la source est HDMI ou DVI-D.
- «IRE» n'est pris en charge que sur le signal NTSC.

### Niveau Blanc

Permet à l'utilisateur de régler le Niveau Blanc lors de la réception des signaux S-Vidéo ou Vidéo/CVBS.

### Niveau Noir

Permet à l'utilisateur de régler le niveau de noir quand les signaux d'entrée sont S-vidéo ou vidéo/CVBS.

### Saturation

Règle une image vidéo depuis le noir et blanc jusqu'à des couleurs pleinement saturées.

- ` Appuyez sur ◄ pour diminuer la quantité de couleurs dans l'image.
- ` Appuyez sur ► pour augmenter la quantité de couleurs dans l'image.

### **Teinte**

Règle la balance des couleurs du rouge et du vert.

- ` Appuyez sur ◄ pour diminuer la quantité de vert dans l'image.
- ` Appuyez sur ► pour augmenter la quantité de rouge dans l'image.

### IRE

Réglez la mesure des signaux vidéo composite.

<span id="page-41-0"></span>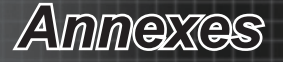

## **Guide de dépannage**

*Si vous avez des problèmes avec le projecteur, référez-vous aux informations suivantes. Si des problèmes persistent, contactez votre revendeur régional ou le centre de service.*

### **Problèmes d'image**

### **Aucune image n'apparaît à l'écran**

- ` Assurez-vous que tous les câbles et les branchements électriques sont connectés correctement et fermement selon les descriptions de la section «Installation».
- $\triangleright$  Assurez-vous que les broches des connecteurs ne sont pas tordues ou cassées.
- ` Vérifiez si la lampe de projection a été correctement installée. Veuillez vous référer à la section «Remplacement de la lampe».
- ` Assurez-vous d'avoir retiré le protège-objectif et que le projecteur est sous tension.

### **L'image est fl oue**

- $\triangleright$  Assurez-vous d'avoir retiré le protège-objectif.
- $\triangleright$  Réglez la bague de mise au point sur l'objectif du projecteur.
- ` Assurez-vous que l'écran de projection est à la distance nécessaire comprise entre 4,9 et 32,8 pieds (de 1,5 à 10,0 mètres) du projecteur.

### **L'image est étirée lors de l'affi chage d'un DVD 16:9**

- ` Lorsque vous regardez un DVD anamorphotique ou un DVD 16:9, le projecteur affiche la meilleure image au format 16: 9 du côté projecteur.
- ` Si vous regardez un DVD au format LBX, veuillez changer le format pour LBX dans l'OSD du projecteur.
- Si vous regardez un DVD au format 4:3, veuillez changer le format pour 4:3 dans l'OSD du projecteur.
- ` Si l'image est toujours étirée, vous devez également régler le rapport d'aspect en vous référant à ce qui suit:
- ` Veuillez configurer le format d'affichage pour un rapport d'aspect 16:9 (large) sur votre lecteur DVD.

### **L'image est trop petite ou trop large**

- $\triangleright$  Réglez le levier du zoom sur le dessus du projecteur.
- ` Rapprochez ou éloignez le projecteur de l'écran.
- ` Appuyez sur «Menu» sur le panneau du projecteur, aller dans «Affichage --> Format». Essayer les différents réglages.

*Annexes*

### **Des bords de l'image sont inclinés:**

- ` Si possible, repositionnez le projecteur de manière à ce qu'il soit centré par rapport à l'écran et au-dessous de celui-ci.
- ` Utilisez «Afficher --> Trapèze V» dans l'OSD pour effectuer un réglage.

### **L'image est renversée**

` Sélectionnez «Systeme --> Projection» dans l'OSD et réglez le sens de projection.

### **Image double et floue**

` Appuyez sur le bouton «3D Format» pour le mettre sur «Arrêt» afin d'éviter que l'image normale 2D ne soit une image double et floue.

### **Deux images, en format côte à côte**

` Appuyez sur le bouton «3D Format» pour le mettre sur «SBS» pour que le signal d'entrée soit HDMI 1.3 2D 1080i côte à côte.

### **L'image ne s'affiche pas en 3D**

- ` Vérifiez si la pile des lunettes 3D n'est pas usée.
- ` Vérifiez si les lunettes 3D sont allumées.
- ` Lorsque le signal d'entrée est du HDMI 1.3 2D (1080i côte à côte par moitié), appuyez sur le bouton «3D Format» et passez en «SBS».

<span id="page-43-0"></span>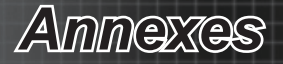

### **Autre problèmes**

### **Le projecteur arrête de répondre aux commandes**

` Si possible, éteignez le projecteur puis débranchez le cordon d'alimentation et attendez au moins 20 secondes avant de reconnecter l'alimentation.

### **La lampe grille ou émet un claquement**

 $\triangleright$  Quand la lampe atteint la fi n de sa durée de vie, elle grillera, éventuellement avec un fort bruit de claquage. Si cela arrive, le projecteur ne se rallumera pas tant que le module de lampe n'est pas remplacé. Pour remplacer la lampe, suivez les procédures qui figurent dans la section «Remplacement de la lampe».

### **Problèmes liés à la télécommande**

### **Si la télécommande ne fonctionne pas**

- ` Vérifiez que l'angle de fonctionnement de la télécommande est de ± 15 ° horizontalement et verticalement par rapport aux récepteurs IR sur le projecteur.
- ` Assurez-vous qu'il n'y a pas d'obstacle entre la télécommande et le projecteur. Placez-vous à une distance de moins de 6 m (20 pieds) du projecteur.
- ` Assurez-vous que les piles sont insérées correctement.
- ▶ Remplacez les piles si elles sont usées.

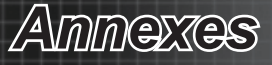

### **Messages des voyants DEL**

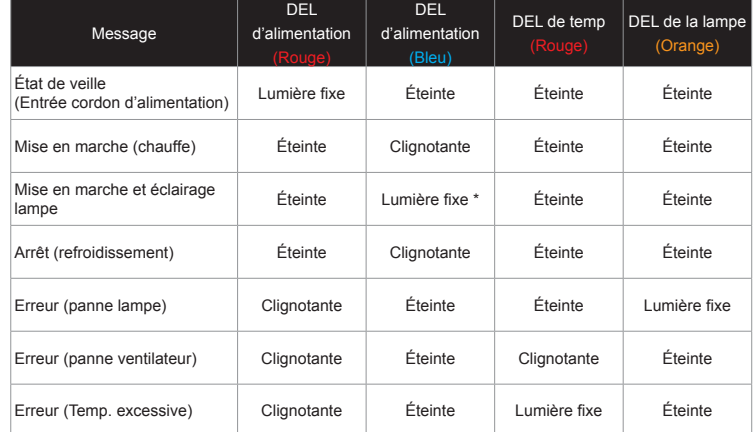

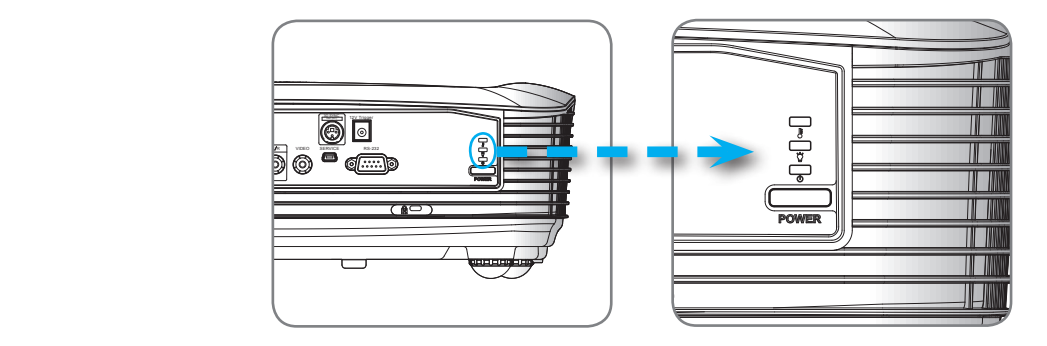

<span id="page-44-0"></span>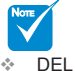

d'alimentation allumée : Pas de signal ; le menu OSD apparaît et le signal a été détecté.

 $\triangle$  DEL d'alimentation éteinte : Le signal a été détecté, mais le menu OSD disparaît.

<span id="page-45-0"></span>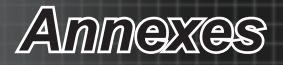

### **Messages sur écran**

Décompte avant arrêt activé :

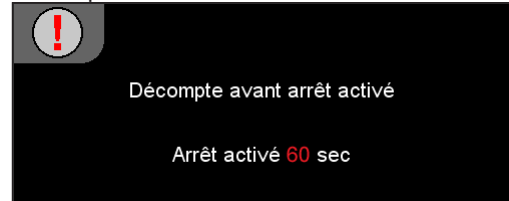

Avertissement lampe :

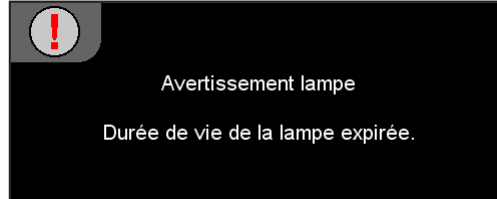

Mise hors tension :

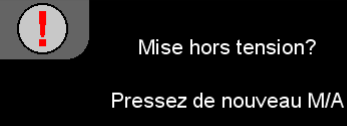

*Annexes*

## <span id="page-46-0"></span>**Remplacement de la lampe**

Ce projecteur détecte automatiquement la durée de vie de la lampe. Lorsque la lampe est en fin de vie, vous recevez un message d'avertissement.

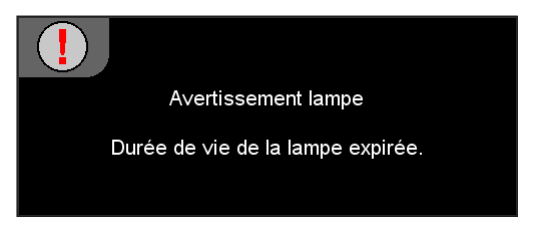

Veuillez contacter votre revendeur régional ou le centre de service pour remplacer la lampe le plus rapidement possible. Assurez-vous que le projecteur ait refroidi pendant au moins 30 minutes avant de remplacer la lampe.

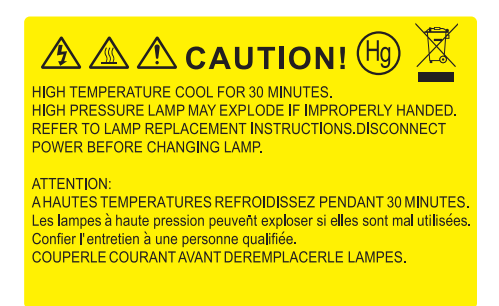

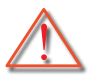

Avertissement : S'il est fixé au plafond, veuillez être prudent lors de l'ouverture du panneau d'accès à la lampe. Il est recommandé de porter des lunettes de sécurité en cas de changement de la lampe avec un montage au plafond. «Il faut être prudent pour éviter toute chute de pièce détachée du projecteur.»

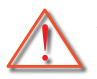

Avertissement : Le compartiment de la lampe est chaud ! Laisser refroidir avant de changer la lampe !

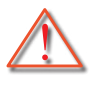

Avertissement : Pour réduire les risques de blessure personnelle, ne faites pas tomber le module de lampe et ne touchez pas à l'ampoule. L'ampoule peut se briser et provoquer des blessures si elle tombe.

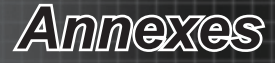

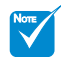

- Le projecteur ne peut pas être tourné si le couvercle de la lampe n'a pas été remis sur le projecteur.
- Ne touchez aucune partie en verre de la lampe. Les huiles de la peau peuvent endommager la lampe. Utilisez un chiffon sec pour nettoyer le module de la lampe s'il a été touché par accident.

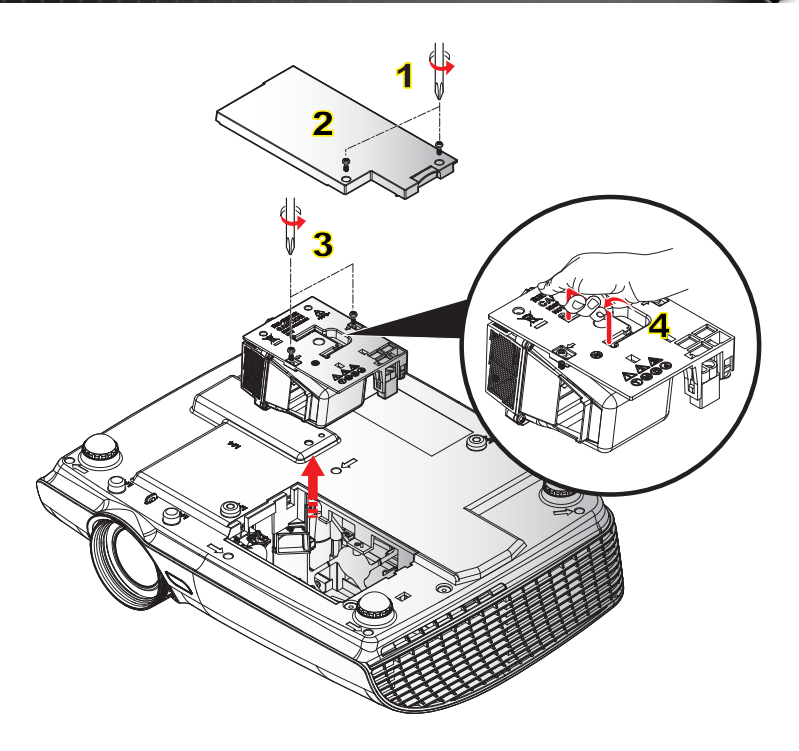

#### **Procédure de remplacement de la lampe :**

- 1. Coupez l'alimentation du projecteur en appuyant sur le bouton d'alimentation.
- 2. Laissez le projecteur refroidir pendant au moins 30 minutes.
- 3. Débranchez le cordon d'alimentation.
- 4. Revissez les deux vis du couvercle. 1
- 5. Poussez vers le haut et retirez le couvercle. 2
- 6. Utilisez un tournevis pour enlever la vis du module de lampe. 3
- 7. Retirez le module de lampe.  $4$

#### **Pour remplacer le module de la lampe, inversez les étapes précédentes.**

8. Allumez le projecteur et faites «Mise à zéro lampe» une fois le module de lampe remplacé. Mise à zéro de la lampe : (i)Appuyez sur «Menu» -> (ii)Choisissez

«Systeme» -> (iii)Choisissez «Paramètres Lampe» ->(iv)Choisissez «Mise à zéro lampe» -> (v)Choisissez «Oui».

 $\Omega$ 

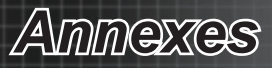

## <span id="page-48-0"></span>**Modes de compatibilité**

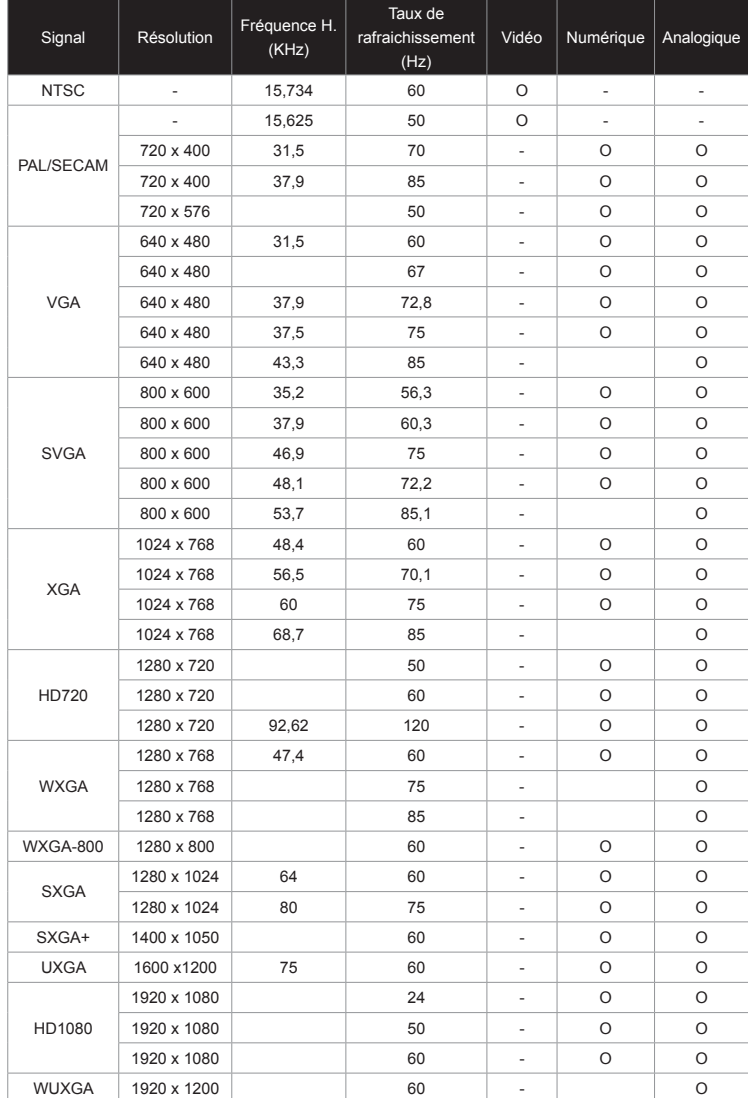

Compatibilité informatique pour PC

# *Annexes*

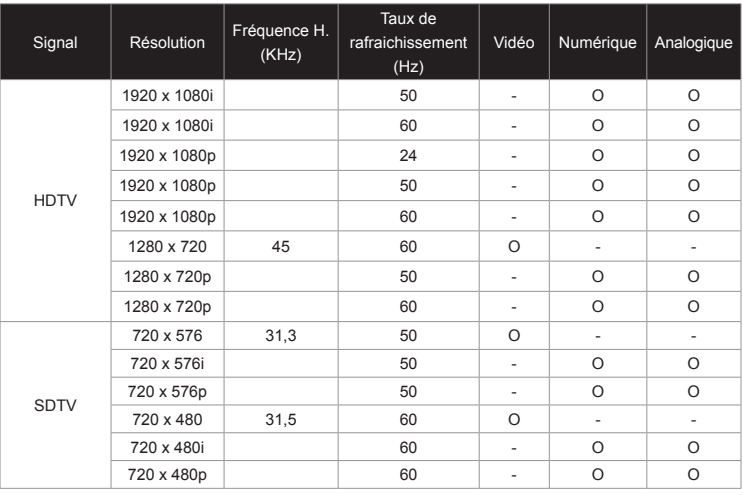

### Compatibilité informatique pour MAC

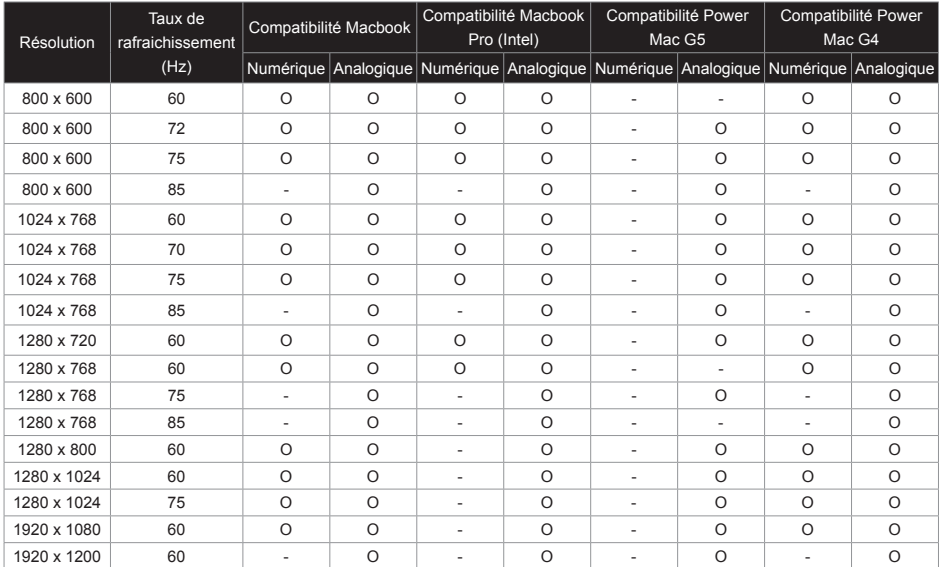

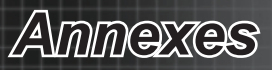

### Compatibilité vidéo de l'entrée 3D

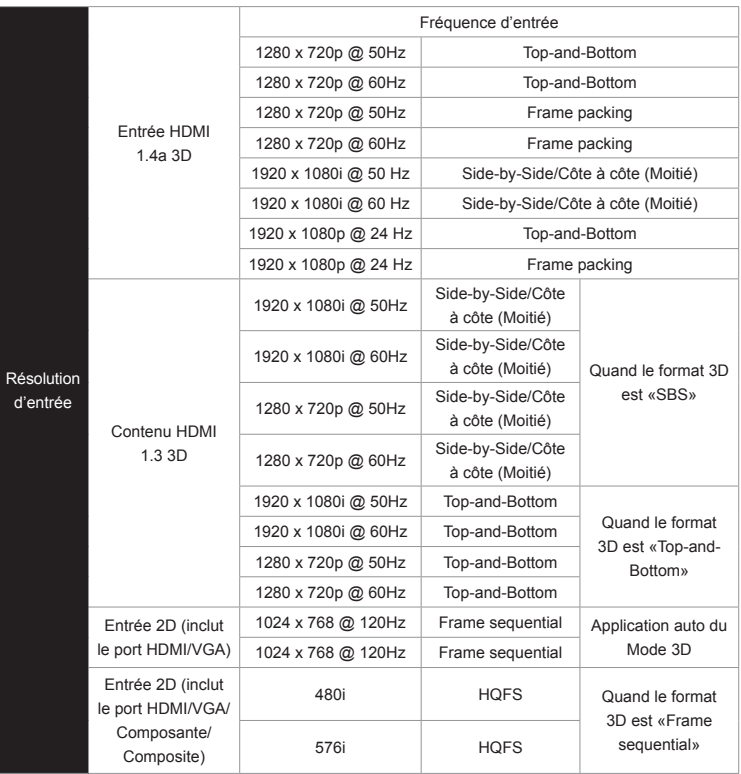

<span id="page-51-0"></span>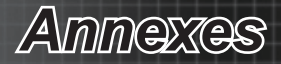

## **Commandes et liste des fonctions du protocole RS232 Brochage RS232**

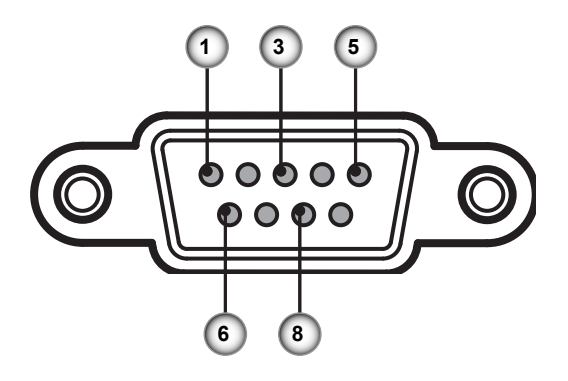

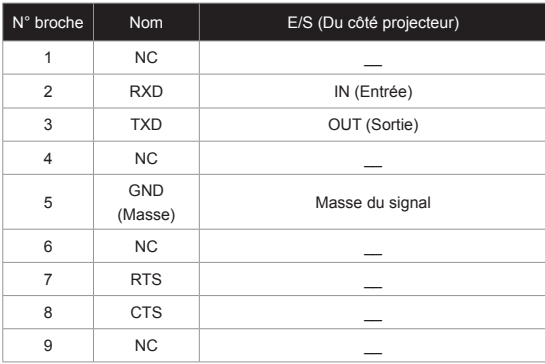

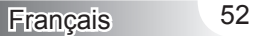

*Annexes*

## **Liste des fonctions du protocole RS232**

<span id="page-52-0"></span>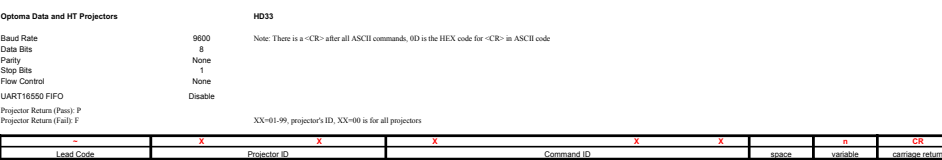

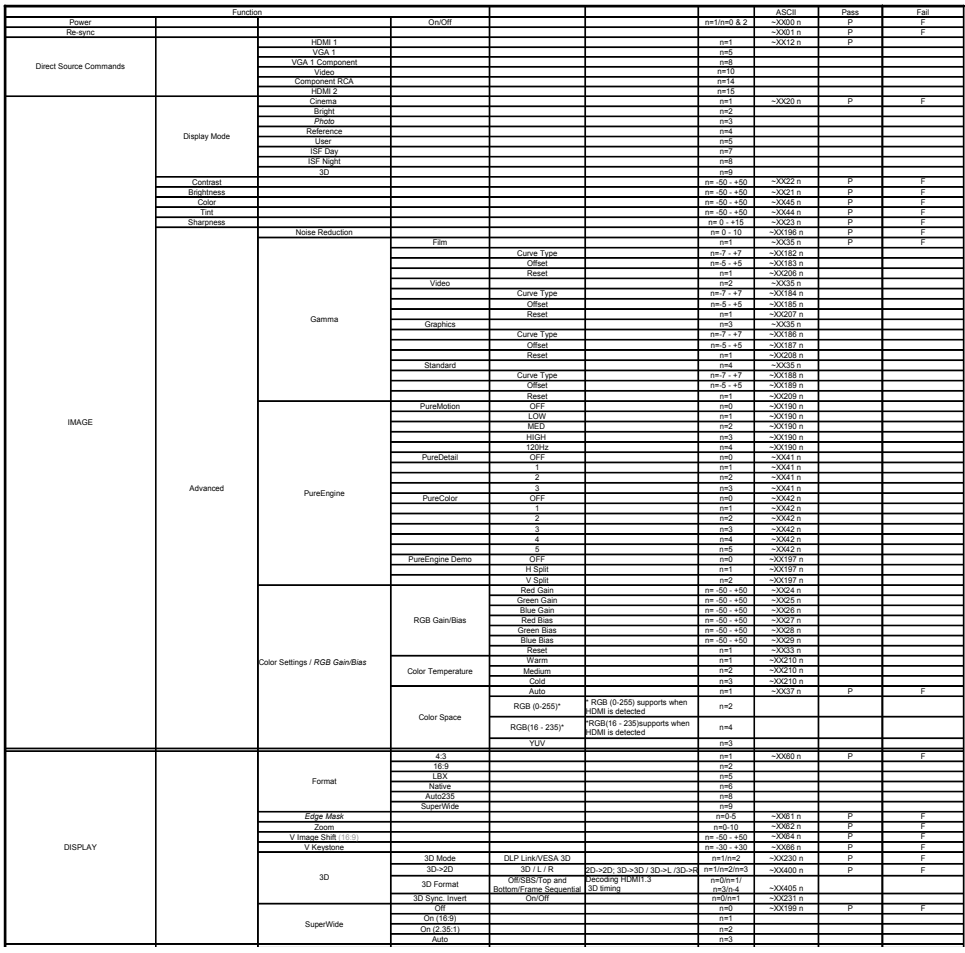

# *Annexes*

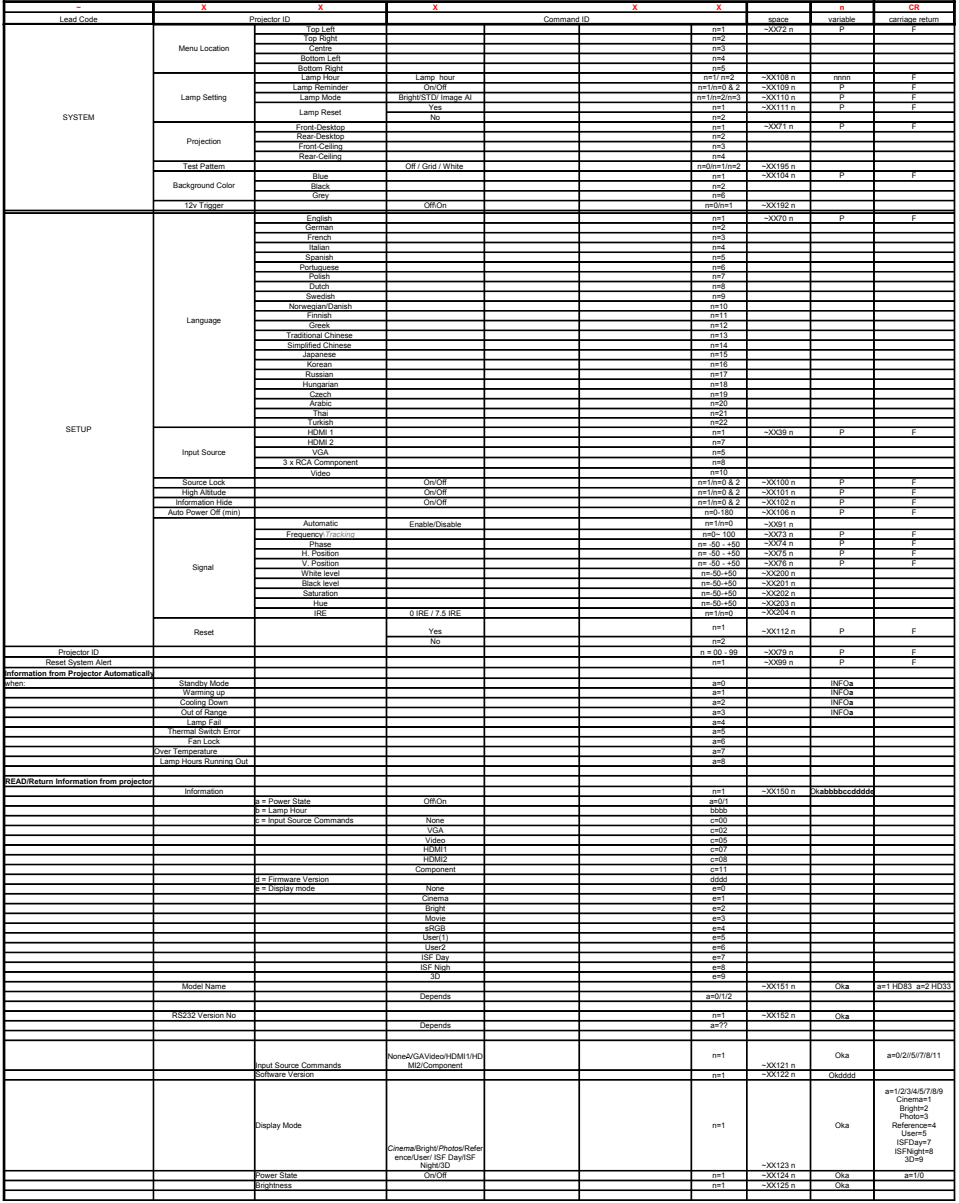

# *Annexes*

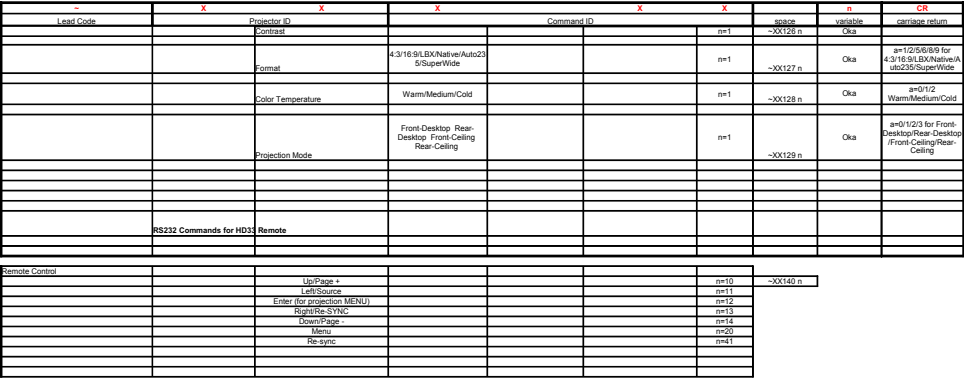

<span id="page-55-0"></span>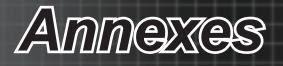

## **Installation du support de montage au plafond**

- 1. Pour éviter d'endommager votre projecteur, veuillez utiliser le support de montage au plafond d'Optoma.
- 2. Si vous souhaitez utiliser un kit de montage au plafond tiers, veuillez vérifier que les vis utilisées pour fixer le support au projecteur satisfont aux spécifications suivantes :
	- Type de vis : M4\*3
	- Longueur de vis maximale : 10mm
	- $\blacktriangleright$  Longueur de vis minimale : 7,5mm

Avertissement :

- 1. Si vous achetez un support plafond d'une autre société, veuillez vous assurer d'utiliser une taille de vis correcte. La taille des vis varie en fonction de l'épaisseur de la plaque de montage.
	- 2. Assurez-vous de garder au moins 10 cm d'écart entre le plafond et le bas du projecteur.
	- 3. Eviter d'installer le projecteur près d'une source chaude.

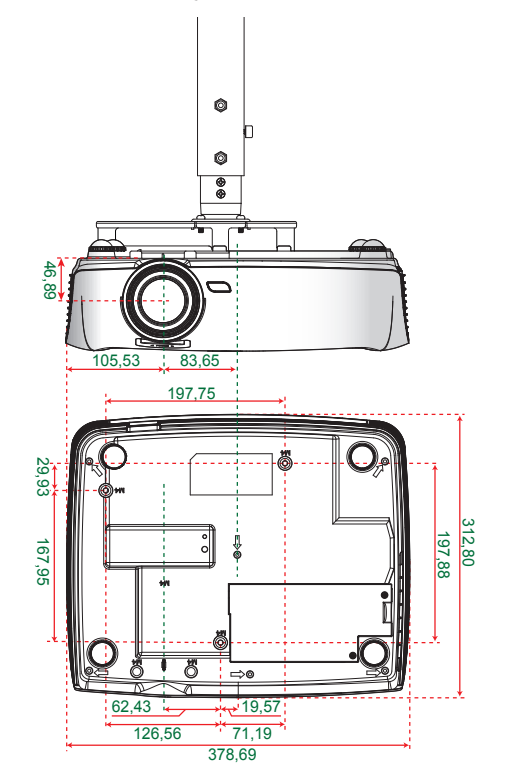

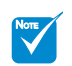

 Veuillez noter que les dommages résultant d'une mauvaise installation annulent la garantie.

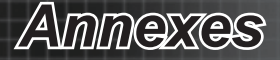

### <span id="page-56-0"></span>**Bureaux mondiaux d'Optoma**

Pour une réparation ou de l'assistance, veuillez contacter votre bureau local.

### **USA/États-Unis**

3178 Laurelview Ct. Fremont, CA 94538, USA www.optomausa.com

688-289-6786

■ 510-897-8601

S services@optoma.com

### **Canada**

2420 Meadowpine Blvd., Suite #105 Mississauga, ON, L5N 6S2, Canada 510-897-8601 www.optoma.ca

888-289-6786

services@optoma.com

### **Amérique Latine**

3178 Laurelview Ct. Fremont, CA 94538, USA www.optomausa.com

#### **Europe**

42 Caxton Way, The Watford Business Park Watford, Hertfordshire, WD18 8QZ, UK www.optoma.eu Tél service : +44 (0)1923 691865

888-289-6786 同 510-897-8601

S services@optoma.com

 $($  +44 (0) 1923 691 800

 $\mathbb{F}$  +44 (0) 1923 691 888

service@tsc-europe.com

### **Benelux BV**

Randstad 22-123 1316 BW Almere Pays-Bas www.optoma.nl

 $($  +31 (0) 36 820 0253  $\boxed{=}$  +31 (0) 36 548 9052

### **France**

Bâtiment E 81-83 avenue Edouard Vaillant 92100 Boulogne Billancourt, France

 $\frac{1}{2}$  +33 1 41 46 12 20  $\boxed{6}$  +33 1 41 46 94 35  $\bullet$  savoptoma@optoma.fr

#### **Espagne**

C/ José Hierro,36 Of. 1C 28522 Rivas VaciaMadrid, Espagne

#### $\frac{1}{2}$  +34 91 499 06 06  $\boxed{6}$  +34 91 670 08 32

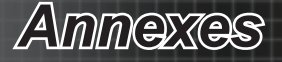

#### **Allemagne**

Wiesenstrasse 21 W D40549 Düsseldorf, Allemagne

#### **Scandinavie**

Lerpeveien 25 3040 Drammen Norvège

PO.BOX 9515 3038 Drammen Norvège

#### **Corée**

**Japon**

WOOMI TECH.CO.,LTD. 4F, Minu Bldg. 33-14, Kangnam-Ku, seoul 135-815, KOREA

サポートセンター: 0120-46-5040

sinfo@osscreen.com

 $\sqrt{4 + 886 - 2 - 2218 - 2360}$  $\blacksquare$  +886-2-2218-2313 S services@optoma.com.tw asia.optoma.com

 $\sqrt{4}$  +82+2+34430004 ■ +82+2+34430005

www.os-worldwide.com

#### **Taiwan**

5F., No. 108, Minchiuan Rd. Shindian City, Taipei Taiwan 231, R.O.C. www.optoma.com.tw

東京都足立区綾瀬3-25-18 株式会社オーエスエム

#### **Hong Kong** Unit A, 27/F Dragon Centre, 79 Wing Hong Street, Cheung Sha Wan,

Kowloon, Hong Kong

#### **Chine**

5F, No. 1205, Kaixuan Rd., Changning District Shanghai, 200052, China

+852-2396-8968 F +852-2370-1222 www.optoma.com.hk

 $+86-21-62947376$  $\boxed{6}$  +86-21-62947375 www.optoma.com.cn

+49 (0) 211 506 6670  $\boxed{=}$  +49 (0) 211 506 66799 s info@optoma.de

 $\sqrt{4 + 4732988990}$  $\boxed{6}$  +47 32 98 89 99 coma.no

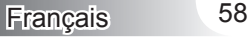

*Annexes*

## <span id="page-58-0"></span>**Règlementation et conditions générales de sécurité**

*Cette annexe donne la liste des avertissements généraux relatifs à votre projecteur.*

### **Avertissement de la FCC**

Cet appareil a été testé et trouvé conforme aux limites pour un dispositif numérique de classe B conformément à la Partie 15 de la réglementation de la FCC. Ces limites sont conçues pour fournir une protection raisonnable contre les interférences nuisibles dans une installation résidentielle. Cet appareil génère, utilise et peut émettre des fréquences radio et, s'il n'est pas installé et utilisé conformément aux instructions, peut causer des interférences nuisibles aux communications radio.

Cependant, il n'existe aucune garantie que des interférences ne se produiront pas dans une installation particulière. Si cet appareil provoque des interférences nuisibles à la réception radio ou télévision, ce qui peut être déterminé en mettant l'appareil hors tension, l'utilisateur est encouragé à essayer de corriger l'interférence par un ou plusieurs des mesures suivantes :

- \* Réorienter ou déplacer l'antenne de réception.
- Augmenter la distance entre l'appareil et le récepteur.
- Brancher l'appareil à une prise sur un circuit différent de celui auquel le récepteur est connecté.
- Consulter le revendeur ou un technicien radio / télévision pour de l'aide.

#### **Avertissement : Câbles blindés**

Toutes les connexions d'autres appareils informatiques doivent être faites en utilisant des câbles blindés pour assurer la conformité avec les règlements de la FCC.

### **Attention**

Les changements ou modifications non expressément approuvés par le fabricant peuvent annuler le droit de l'utilisateur, qui est décerné par la Federal Communications Commission, de faire fonctionner ce projecteur.

### **Conditions de fonctionnement**

Cet appareil est conforme à la Partie 15 de la réglementation de la FCC. Son fonctionnement est soumis aux deux conditions suivantes :

- 1. Ce dispositif ne peut pas causer d'interférences nuisibles et
- 2. Cet appareil doit accepter toute interférence reçue, y compris les interférences qui peuvent perturber le fonctionnement.

### **Avertissement : Canadian users**

This Class B digital apparatus complies with Canadian ICES-003.

#### **Remarque à l'intention des utilisateurs canadiens**

Cet appareil numerique de la classe B est conforme a la norme NMB-003 du Canada.

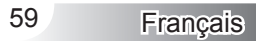

<span id="page-59-0"></span>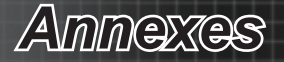

### **Déclaration de conformité pour les pays de l'UE**

- Directive CEM 2004/108/CE (y compris les modifications)
- Directive 2006/95/CE Basses tensions
- Directive 1999/5/CE R & TTE (si le produit a une fonction RF)

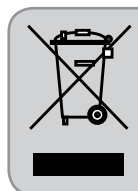

### **Instructions de mise au rebut**

Ne jetez pas cet appareil électronique à la poubelle lorsque vous souhaitez vous en débarrasser. Pour minimiser la pollution et assurer une protection maximale de l'environnement mondial, veuillez le recycler.